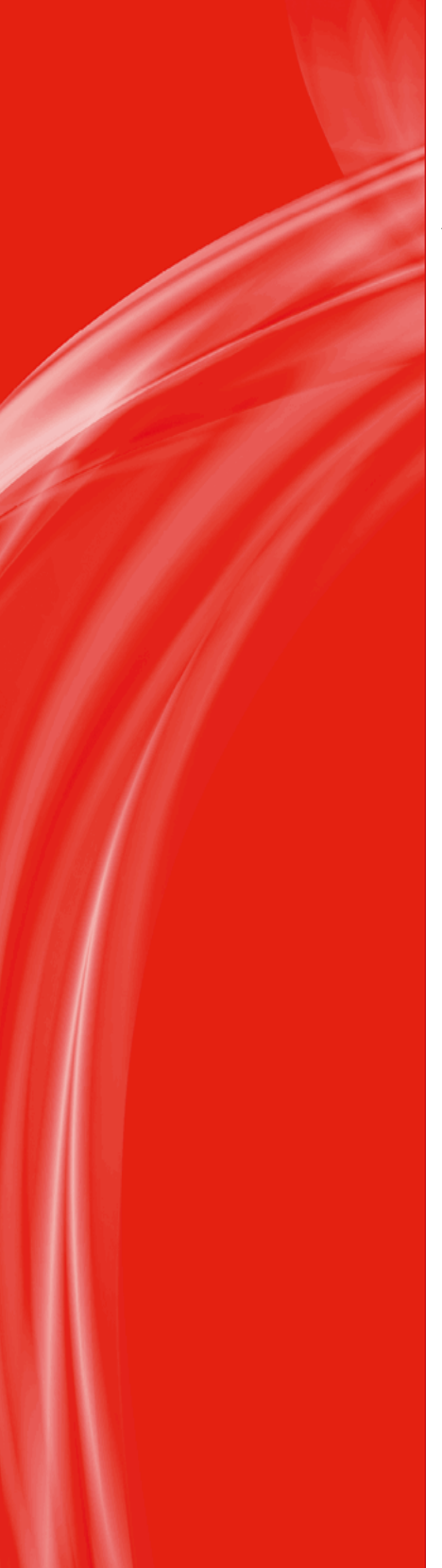

# **Apogee WebApproval 10.0**

# **Benutzerhandbuch**

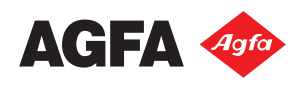

Agfa und der Agfa-Rhombus sind Marken von Agfa-Gevaert N.V. oder ihren verbundenen Unternehmen.

Apogee ist eine Marke von Agfa Graphics N.V.

Die hierin nicht genannten Namen und Produktbezeichnungen sind Marken oder eingetragene Marken ihrer jeweiligen Eigentümer.

Weitere Informationen über die Produkte von Agfa Graphics finden Sie auf der Website *[www.agfagraphics.com](http://www.agfagraphics.com)*. Oder setzen Sie sich unter der nachstehend genannten Adresse mit uns in Verbindung:

Agfa Graphics N.V. Septestraat 27 B-2640 Mortsel, Belgien Tel.: (+)32 3 444 2111

Datum der Veröffentlichung: Juni 2016

Copyright © 2016 Agfa Graphics N.V., Belgien

Änderungen an sämtlichen in diesem Dokument beschriebenen Software- und Hardwarekomponenten vorbehalten.

# **Inhalte**

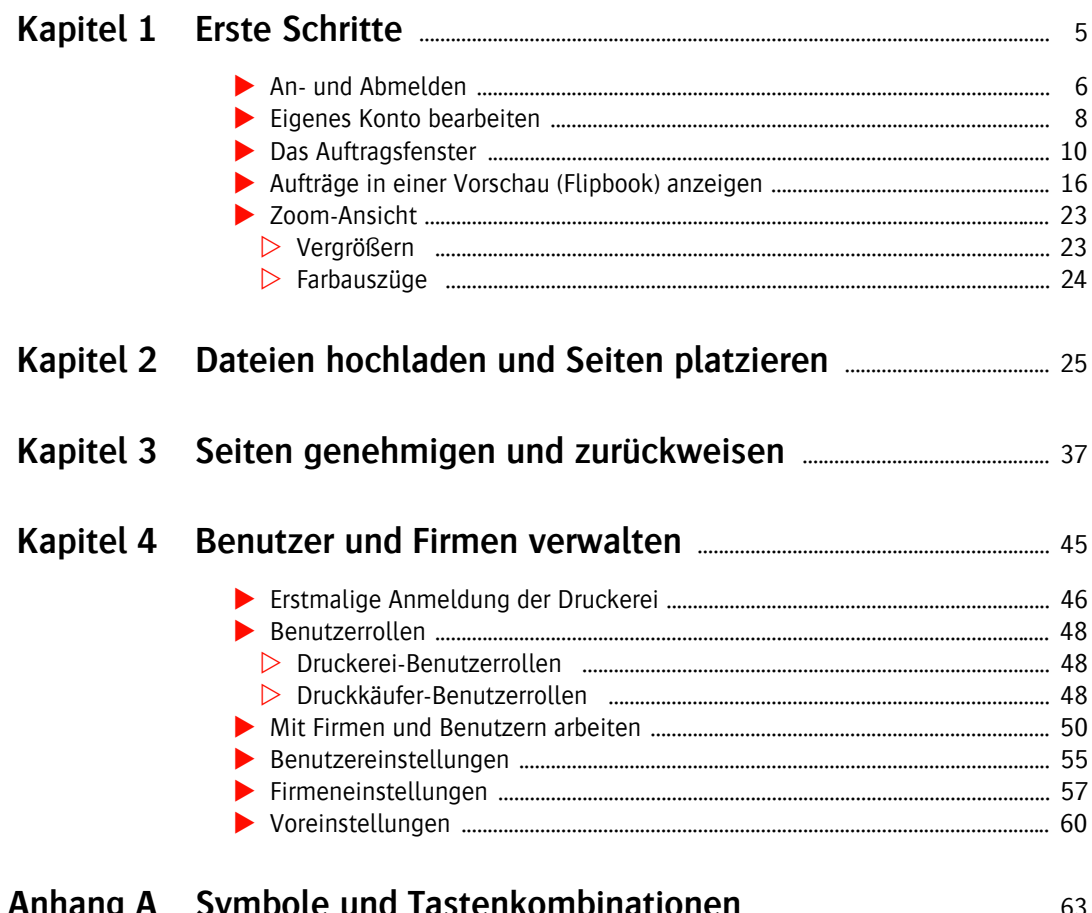

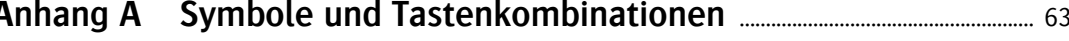

F

Д

<span id="page-4-0"></span>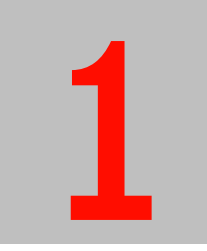

# <span id="page-4-1"></span>**1 Erste Schritte**

WebApproval ist eine Anwendung, die eine Zusammenarbeit der Druckerei mit Druckkäufern zum Hochladen von Dateien und zur Freigabe von Softproofs ermöglicht. Dieser Abschnitt erläutert die Anmeldung und gibt einen Überblick über die wichtigsten Fenster in der Anwendung.

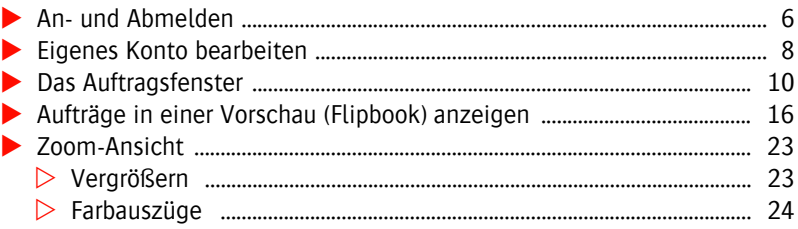

**HINWEIS:** Wenn Sie mit WebApproval auf einem mobilen Gerät arbeiten, ersetzen Sie *klicken* in dieser Anleitung durch **berühren** und *klicken mit der rechten Maustaste* durch **drücken und gedrückt halten**.

Einige der in dieser Anleitung beschriebenen Funktionen sind nur für WebApproval Pro-Benutzer verfügbar.

# <span id="page-5-0"></span>**An- und Abmelden**

Um mit WebApproval arbeiten zu können, müssen Benutzer eine E-Mail vom Administrator mit der WebApproval URL empfangen.

#### **Das erste Mal bei WebApproval anmelden**

Wenn Sie sich das erste Mal bei WebApproval anmelden, müssen Sie Ihr Passwort festlegen und Ihr Konto aktivieren.

**1** Klicken Sie auf den Link in der E-Mail, die Sie vom Administrator erhalten haben, oder kopieren Sie den Link und fügen Sie ihn in die Adressleiste Ihres bevorzugten Browsers ein.

**HINWEIS:** Dieser Link bleibt 7 Tage lang gültig.

Der Bereich "Ändern Sie Ihr Passwort" wird angezeigt. Dort können Sie ein Passwort Ihrer Wahl eingeben.

- **2** Geben Sie ein Passwort Ihrer Wahl in das Feld **Passwort** ein und wiederholen Sie die Eingabe im Feld **Passwort bestätigen**.
- **3** Klicken Sie auf **Passwort ändern**.

Daraufhin werden die Details Ihres Benutzerkontos angezeigt.

**4** Wenn Sie Ihre Kontodetails vervollständigen oder ändern möchten, klicken Sie unten rechts auf **Bearbeiten**. Zum Beispiel möchten Sie eventuell Ihre Telefonnummer hinzufügen. Wenn Sie ein Administrator sind, können Sie auch zusätzliche Benutzer für Ihre Firma anlegen. Klicken Sie dazu unten links auf **Neu**.

#### **Mit einem bestehenden Konto bei WebApproval anmelden**

- **1** Folgen Sie dem WebApproval Link, den Sie vom Administrator empfangen haben.
- **2** Geben Sie Ihre E-Mail-Adresse oder Ihren Benutzernamen und Ihr Passwort ein.
- **3** Klicken Sie auf **Anmelden**.

Das Fenster **Aufträge** wird mit einem Überblick über alle Aufträge, zu denen Sie Zugang haben, angezeigt.

**TIPP:** Sie können die WebApproval URL wie jede andere Website als Favorit markieren.

**HINWEIS:** Eventuell ist das Fenster "Aufträge" anfänglich leer, wenn Ihre Druckerei keine Aufträge für Sie vorbereitet hat.

#### **Von WebApproval abmelden**

♦ Öffnen Sie das Menü oben links und wählen Sie "Abmelden".

#### **Ein vergessenes Passwort zurücksetzen**

- **1** Klicken Sie im WebApproval Anmeldefenster auf **Passwort vergessen?**.
- **2** Geben Sie Ihre E-Mail-Adresse oder Ihren Benutzernamen ein und klicken Sie auf **Übertragen**.

Sie erhalten eine E-Mail mit Anleitungen für die Zurücksetzung des Passworts.

г

## <span id="page-7-0"></span>**Eigenes Konto bearbeiten**

Benutzer können ihre eigenen Profildetails bearbeiten, nachdem sie angemeldet sind. Administratoren können Informationen zu anderen Benutzern und zu deren Firma bearbeiten.

♦ Öffnen Sie das Hauptmenü oben links und wählen Sie "Meine Firma" oder "Mein Profil", je nachdem, was Sie bearbeiten möchten.

#### Abbildung 1.1: Hauptmenü

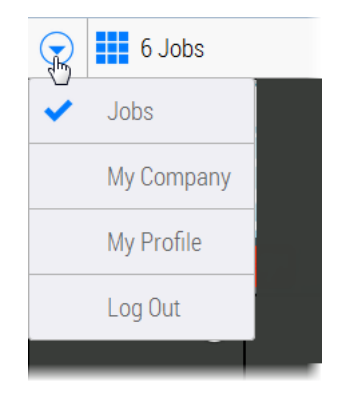

#### **Eigenes Profil bearbeiten**

- **1** Öffnen Sie das Hauptmenü und wählen Sie "Mein Profil" aus, um Ihr Profil anzuzeigen.
- **2** Klicken Sie auf "Bearbeiten" unten rechts und bearbeiten oder ergänzen Sie die Angaben nach Wunsch. Eine Erläuterung der Einstellungen finden Sie unter ["Benutzereinstellungen" auf Seite 55.](#page-54-1)

#### **Firmeninformationen bearbeiten**

Öffnen Sie das Hauptmenü und wählen Sie "Meine Firma".

Im Fenster "Firma" können Sie Firmeninformationen bearbeiten oder ergänzen. Klicken Sie dazu auf die Schaltfläche "Bearbeiten" unten rechts im Bereich "Firmeninformation". Eine Erläuterung der Einstellungen finden Sie unter ["Firmeneinstellungen" auf Seite 57.](#page-56-1)

Ergänzen Sie beispielsweise die Adressangaben Ihrer Firma und klicken Sie auf "Speichern und fortfahren". Die neuen Informationen werden zum Bereich "Firma" hinzugefügt.

**HINWEIS:** Nur für Benutzer mit der Rolle *Administrator*.

#### **Profil eines anderen Benutzers bearbeiten**

**HINWEIS:** Nur für Benutzer mit der Rolle *Administrator*.

 $\blacklozenge$  Öffnen Sie das Hauptmenü und wählen Sie "Meine Firma".

Im Fenster "Firma" können Sie einen Benutzer bearbeiten. Klicken Sie dazu im Bereich "Benutzer" rechts auf den Benutzer und danach auf "Bearbeiten" unten rechts. Eine Erläuterung der Einstellungen finden Sie unter ["Benutzereinstellungen" auf Seite 55](#page-54-1).

#### **Einen neuen Benutzer hinzufügen**

♦ Öffnen Sie das Hauptmenü und wählen Sie "Meine Firma".

Im Fenster "Firma" können Sie einen Benutzer hinzufügen, indem Sie auf "Neu" unten in der Benutzerliste klicken. Eine Erläuterung der Einstellungen finden Sie unter ["Benutzereinstellungen" auf Seite 55](#page-54-1).

**HINWEIS:** Nur für Benutzer mit der Rolle *Administrator*.

Apogee WebApproval 10.0 Benutzerhandbuch

# <span id="page-9-0"></span>**Das Auftragsfenster**

罪

Ihre Druckaufträge werden als ein Raster mit Kacheln im Fenster "Aufträge" angezeigt. Diese Aufträge werden durch die Druckerei angelegt. Durch Klicken oder Antippen einer Kachel wird der Auftrag geöffnet.

#### Abbildung 1.2: Auftragsfenster

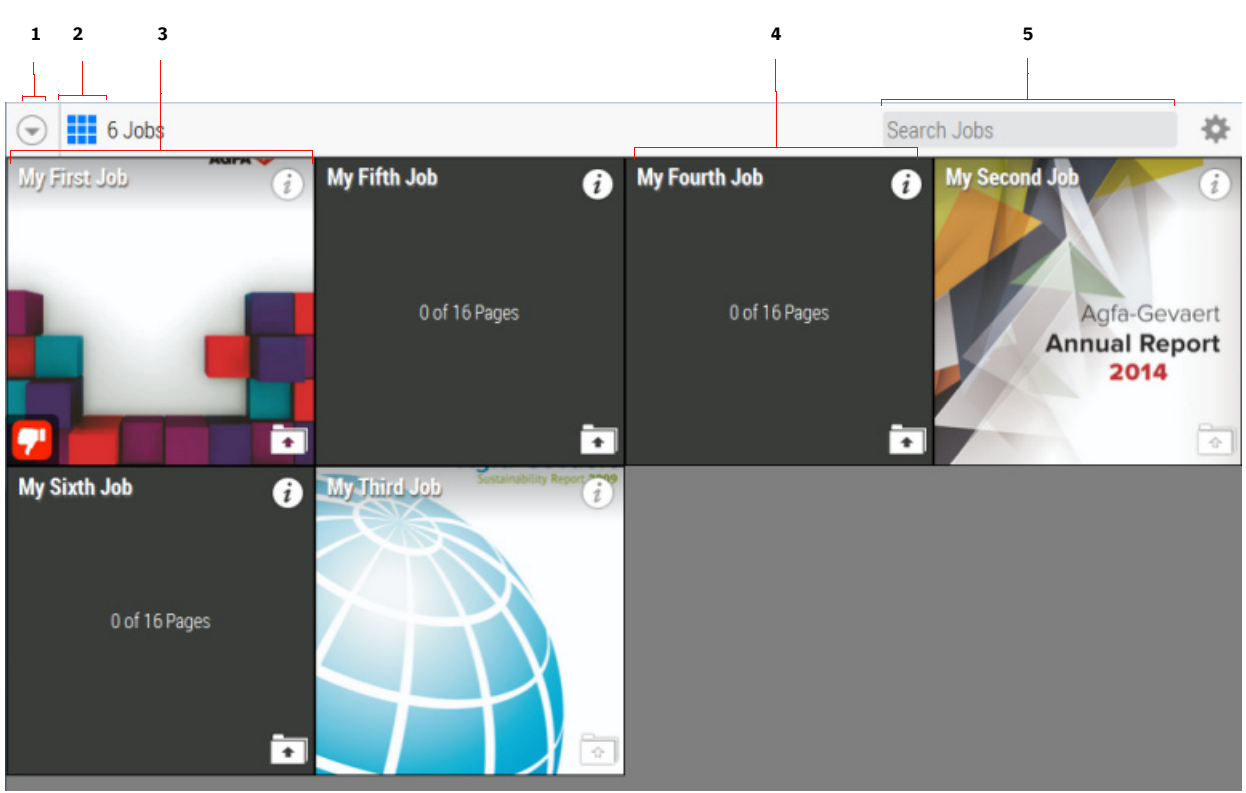

- **1** Hauptmenü-Schaltfläche
- 2 Raster-Schaltfläche zur Rückkehr zum Fenster "Aufträge"
- **3** Auftragskachel
- **4** Leerer Auftrag (keine Datei platziert)
- **5** Suchfeld

Die Aufträge, die Sie im Fenster *Aufträge* sehen, sind die Aufträge, die von Ihnen als ein Freigabeberechtigter oder als ein Datenanlieferer eine Aktion erfordern. Administratoren und Kundenberater können alle aktuellen Aufträge der Firma

sehen. Die Gesamtanzahl der aktuellen Aufträge wird oben links, neben der Menüschaltfläche angezeigt. Die *Menüschaltfläche* bietet Zugang zu erweiterten Funktionen der Anwendung.

#### **Auftragskacheln**

Eine Auftragskachel zeigt eine Vorschau der ersten Seite des Auftrags. Die Kachel ist leer, wenn dem Auftrag keine Seiten zugeordnet wurden oder wenn die erste Seite noch leer ist. Der Titel des Auftrags wird oben links in der Kachel angezeigt.

Ein *Warnsymbol* unten links in der Kachel zeigt an, dass der Auftrag Aufmerksamkeit erfordert, da ein Abgabetermin in Kürze abläuft oder Seiten zurückgewiesen wurden. Durch Anklicken dieses Warnsymbols öffnet sich der Auftragsinformationsbereich und zeigt Informationen über die von Ihnen durchzuführenden Maßnahmen an.

Abbildung 1.3: Auftragskachel

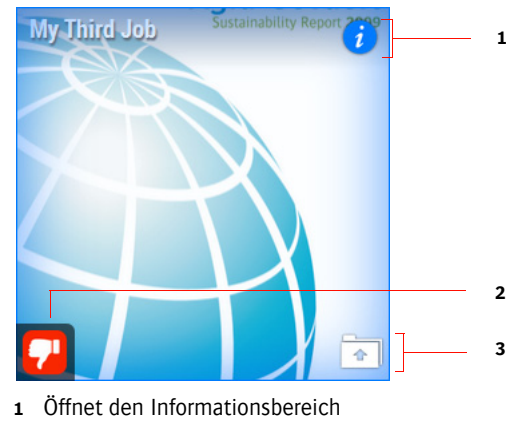

- **2** Warnsymbol
- **3** Klicken, um Dateien hochzuladen

 $\Theta$ 

 $\Box$ 

 $\hat{\mathbf{a}}$ 

R

 $\overline{\cdot}$ 

#### **Auftragssymbole**

Warnsymbol: Der Abgabetermin des Auftrags steht kurz bevor oder wurde schon überschritten.

Warnsymbol: Der Auftrag beinhaltet zurückgewiesene Seiten.

- Der Auftrag hat Preflight-Probleme.
- Öffnet den Auftragsinformationsbereich.

Hochladen: Öffnet das Fenster "Dateien hochladen".

#### **Informationsbereich**

Zusätzliche Informationen, wie die Gesamtanzahl Seiten, den Freigabestatus, die am Auftrag beteiligten Benutzer und die Abgabetermine können durch Anklicken des Symbols *Informationen* oben rechts in der Kachel angezeigt werden.

Abbildung 1.4: Fenster "Aufträge" mit Informationsbereich eines ausgewählten Auftrags

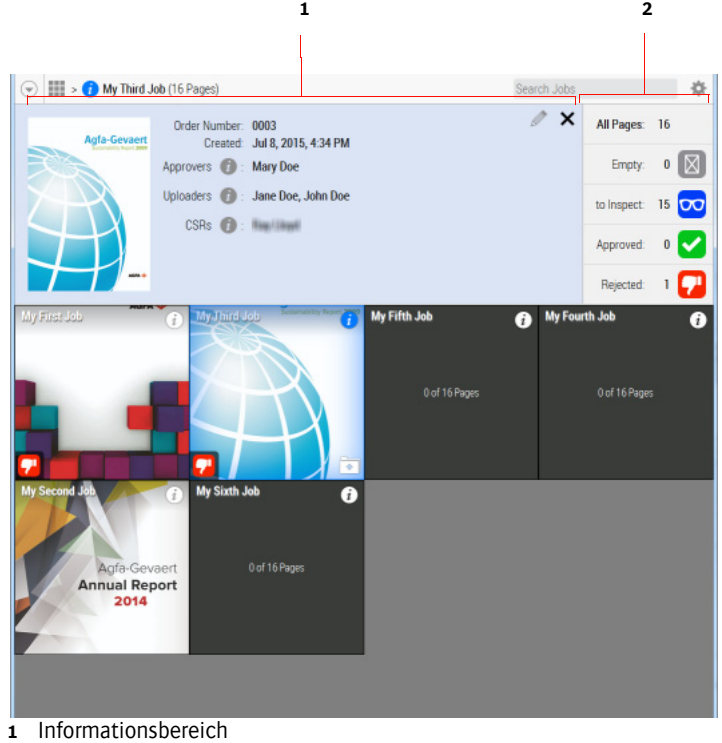

**2** Seitenstatusübersicht und Filter

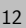

Durch Klicken auf ein Seitenstatussymbol wird das Flipbook geöffnet und dieses zeigt nur die Seiten mit dem ausgewählten Status an. Klicken Sie beispielsweise auf das Statussymbol "Zurückgewiesen", um nur die zurückgewiesenen Seiten des Auftrags im Flipbook anzuzeigen.

#### **Zahnradmenü**

- Klicken Sie auf das Zahnrad oben rechts, um ein Menü mit den folgenden Befehlen (hängen vom aktuellen Fenster ab) zu öffnen:
	- Alle verbleibenden Seiten genehmigen: Alle Seiten, die auf die Genehmigung warten, werden mit einer einzigen Aktion genehmigt. Der Status der zurückgewiesenen Seiten bleibt unverändert.
	- □ Softproof PDF herunterladen: Eine PDF-Datei aller gerenderten Seiten wird heruntergeladen.
	- $\Box$  Anschnitt & Boxen verbergen: Zeigt bzw. verbirgt die Anschnittbereiche, die Seitenformatumrahmung (grün) und die PDF-Beschnittumrahmung (magenta gestrichelt) in den in Ihrem Profil angegebenen Einheiten. Schalten Sie zur Einzelseiten-Ansicht um, wenn Sie die Anschnittbereiche im Rücken sehen möchten.

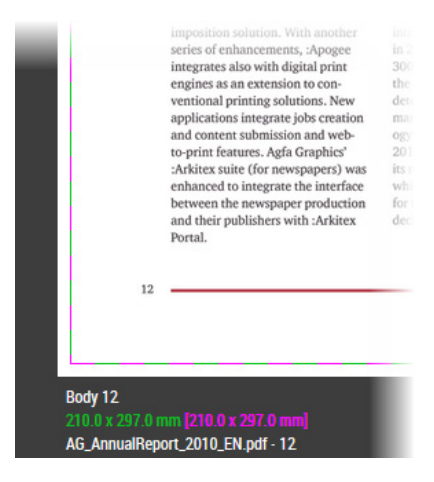

 $\Box$  Zeige Seiten Information: Der Teil (Umschlag, Inhalt, Beilage) wird immer unter jeder Seite angezeigt. Wählen Sie diese Option, um das Seitenformat (grün) und den PDF-Beschnitt (magenta) anzuzeigen bzw. zu verbergen. Unter diesen Umrahmungsabmessungen steht der Dateiname und die Anzahl der Seiten in dieser Datei. Diese Option zeigt auch Farbauszugsfarben entlang der Seite der Flipbook-Miniaturen an.

- $\Box$  Zeige Hilfefeld: Zeigt den grauen überlagerten Bereich mit grundlegenden Hilfeinformationen für das Durchsuchen und die Genehmigung von Seiten. Sie können diesen Hilfebereich immer anzeigen, auch wenn Sie die Schaltfläche **Diese Seite nicht mehr anzeigen** angeklickt haben.
- $\Box$  Online Hilfe: Öffnet die vollständige Dokumentation in einem neuen Browser-Fenster oder -Tab.

#### **Benutzer eines Auftrags bearbeiten**

**HINWEIS:** Nur für Benutzer mit der Rolle *Administrator*.

Eventuell möchten Sie die Standardrollen, die Benutzern für einen bestimmten Auftrag zugewiesen wurden, ändern. Beispielsweise ist Datenanlieferer die Standardrolle von Jane und nur Mary kann Seiten genehmigen. Allerdings ist Mary zur Genehmigung des vorliegenden Auftrags nicht verfügbar und Sie möchten Jane die Rolle Freigabeberechtigter nur für diesen Auftrag zuweisen.

**1** Klicken Sie auf das Informationssymbol, um den Informationsbereich zu öffnen.

## A

2 Klicken Sie auf die Schaltfläche "Bearbeiten", um eine Liste der Benutzer und deren Rollen anzuzeigen.

#### M

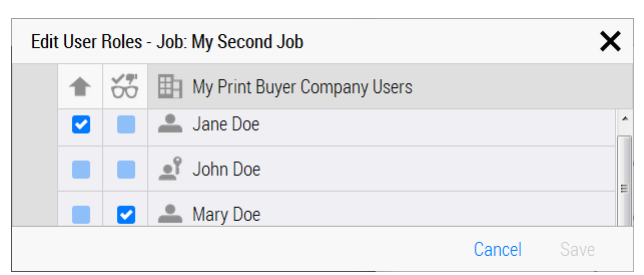

- **3** Aktivieren Sie das Kontrollkästchen neben einem Namen in der ersten Spalte, um die Rolle Datenanlieferer zuzuweisen bzw. in der zweiten Spalte, um die Rolle Freigabeberechtigter zuzuweisen.
- **4** Klicken Sie auf "Speichern" und anschließend auf das schwarze Kreuz, um den Informationsbereich zu schließen.

#### **Nach Aufträgen suchen**

Sie können das Suchfeld benutzen, um nach einem Auftrag in der Auftragsliste zu suchen.

**1** Geben Sie in das Suchfeld oben rechts Ihre Suchanfrage ein, zum Beispiel Wörter, die im Titel eines Auftrags enthalten sind. Drücken Sie dann die Eingabetaste.

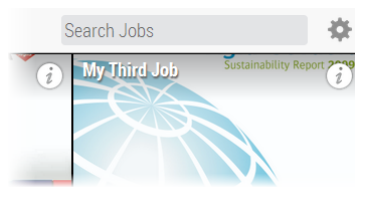

**2** Wenn das Suchfeld Text enthält, löschen Sie diesen mit dem Kreuzsymbol.

#### Tastenkombinationen – Fenster "Aufträge"

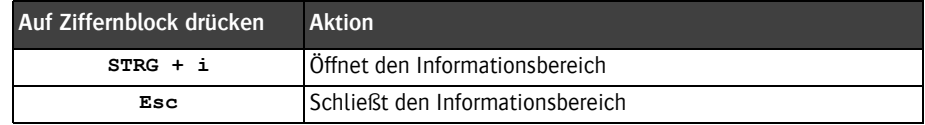

г

# <span id="page-15-0"></span>**Aufträge in einer Vorschau (Flipbook) anzeigen**

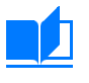

Durch Anklicken einer Kachel im Fenster "Aufträge" wird der Auftrag geöffnet und das Dokument als ein Flipbook angezeigt, welches Sie für die Überprüfung und Genehmigung durchsuchen können.

#### Abbildung 1.5: Ein geöffneter Auftrag

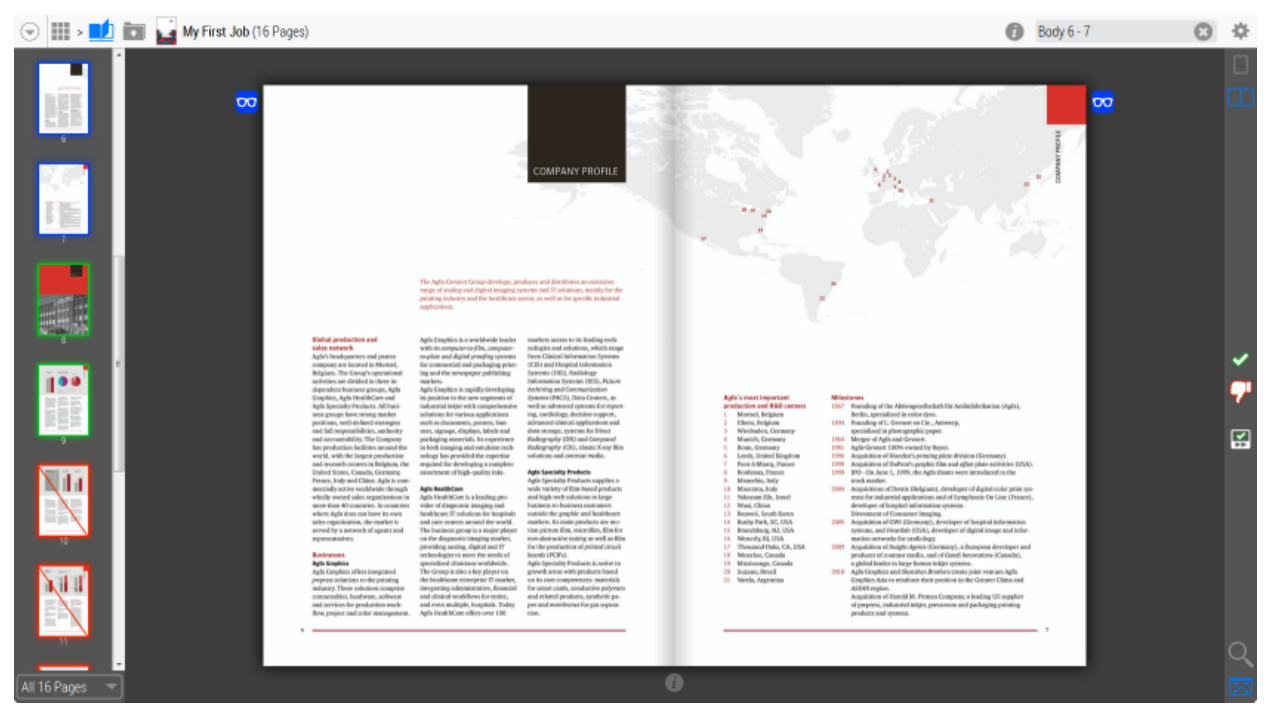

Sie können das Dokument durchsuchen, indem Sie auf eine beliebige Stelle auf der Seite klicken. Klicken Sie auf die linke Seite einer Doppelseite, um zurückzublättern, oder klicken Sie auf die rechte Seite, um in der Publikation weiter vor zu blättern. Für das Vor- und Zurückblättern können Sie auch die Pfeiltasten "Nach links" und "Nach rechts" verwenden. Tablet-Benutzer können vor und zurück wischen.

Verwenden Sie die Tasten im *Aktionsbereich* rechts, um eine Seite zu genehmigen bzw. zurückzuweisen, um das Dokument zu vergrößern und um die Seitenanzeigeoptionen einzustellen.

Verwenden Sie die Miniaturansichten im *Navigationsbereich* links, um direkt zu einer Seite zu gehen. Sie können die angezeigten Seiten durch Öffnen des Menüs *Filter* unten im Bereich filtern.

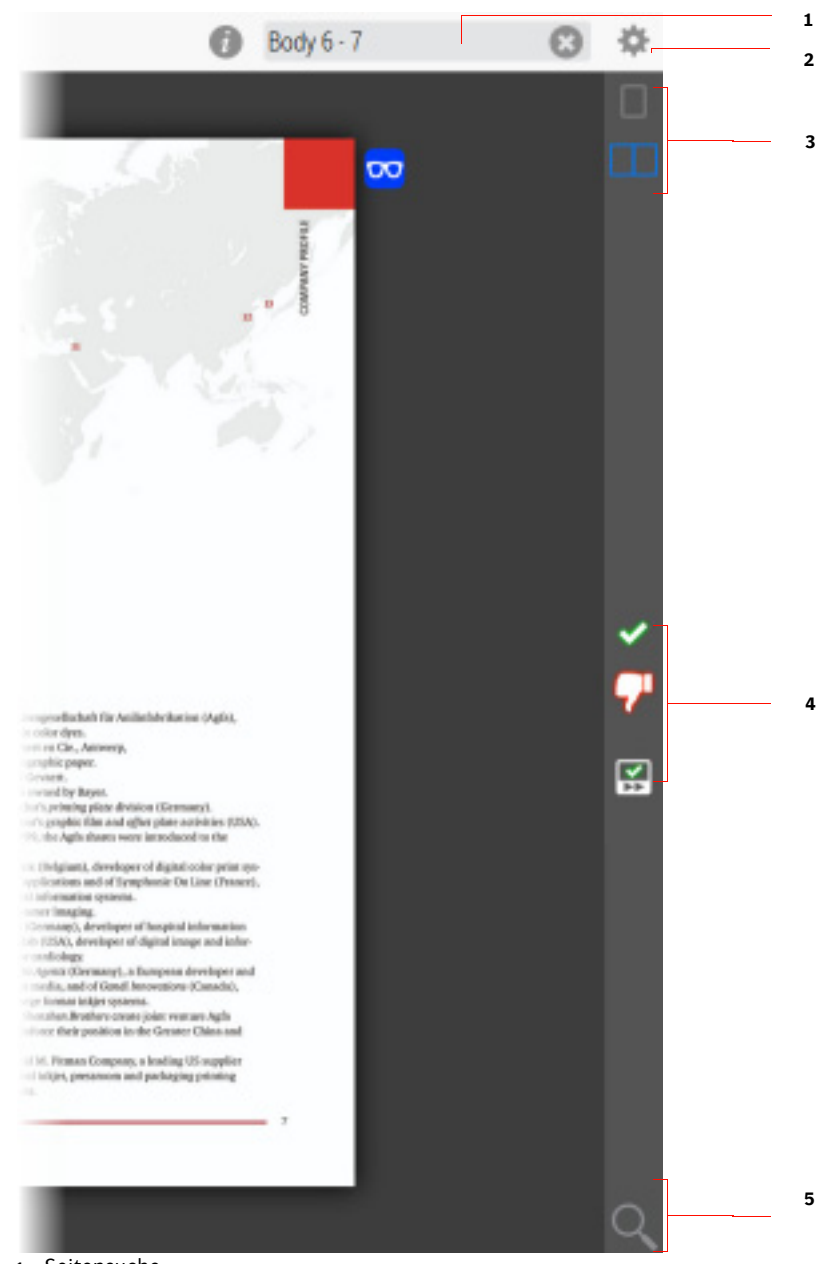

#### Abbildung 1.6: Aktionsbereich

- Seitensuche
- Zahnradmenü
- Seitenanzeigeoptionen: Einzelseite und Doppelseite
- 4 Schaltflächen "Genehmigen" bzw. "Zurückweisen"
- Klicken, um die Zoom-Ansicht zu öffnen

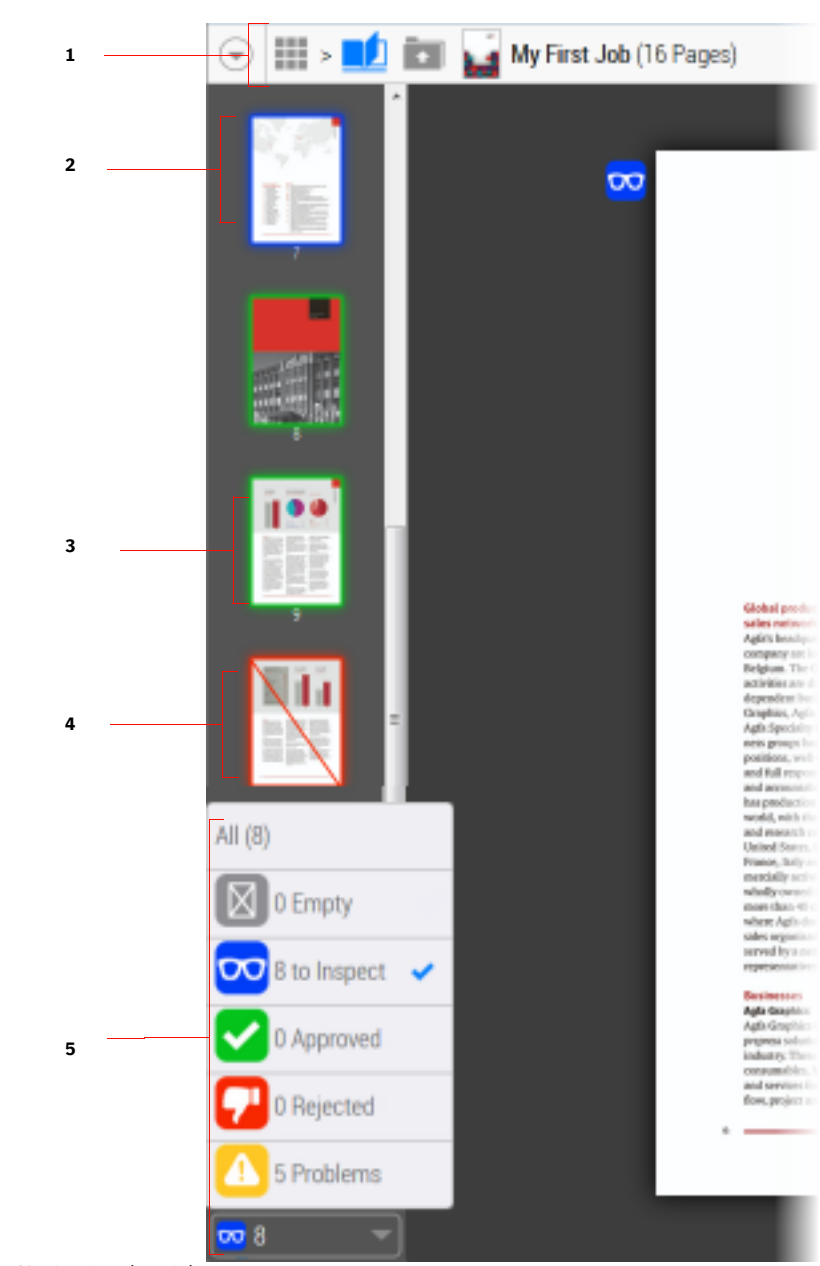

Abbildung 1.7: Navigationsbereich mit Seitenfilter

- Oberer Navigationsbereich
- Seite fertig zur Überprüfung (blauer Rand)
- Freigegebene Seite (grüner Rand)
- Zugewiesene Seite (roter Rand)
- Seitenfilter

#### **Seitenstatussymbole**

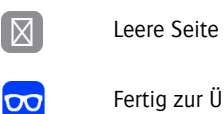

Fertig zur Überprüfung

Freigegebene Seite

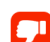

Zurückgewiesene Seite

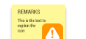

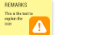

Seite mit Preflight-Problemen

#### **Seitenminiaturstatus**

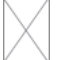

Leere Seite

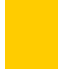

Seite wird gerade verarbeitet

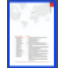

Fertig zur Überprüfung (blauer Rand)

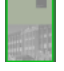

Freigegebene Seite (grüner Rand)

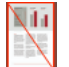

Zugewiesene Seite (roter Rand)

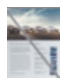

Die Seite wurde in einer anderen Version zurückgewiesen, hat aber keinen versionsspezifischen Inhalt (durchgezogene diagonale Linie und grauer Rand).

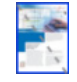

Die Seite wurde in einer anderen Version zurückgewiesen, hat aber versionsspezifischen Inhalt (gestrichelte diagonale Linie und blauer Rand).

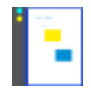

Farbfelder am linken Rand zeigen an, dass auf dieser speziellen Seite Schmuckfarben verwendet werden. Auch CMYK wird angezeigt, wenn nicht alle vier Prozessfarben verwendet werden. Wählen Sie "Zeige Seiten Information", um diese Farbfelder anzuzeigen.

#### **Aktionsschaltflächen**

 Öffnen Sie den Auftrag und verwenden Sie die Schaltflächen im Aktionsbereich rechts, um eine Seite zu genehmigen oder zurückzuweisen.

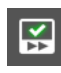

#### **Schnellfreigabe**

Genehmigt die aktuelle Einzel- oder Doppelseite ohne die Anzeige eines Bestätigungsfensters und bringt Sie zur nächsten Seite des Dokuments, die auf die Genehmigung wartet.

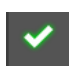

#### **Genehmigen**

Zeigt ein Bestätigungsfenster an, in dem Sie die Genehmigung der linken oder rechten Seite oder der Doppelseite bestätigen oder abbrechen können.

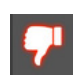

#### **Zurückweisen**

Zeigt ein Bestätigungsfenster an, in dem Sie die Zurückweisung der aktuellen Seite oder Doppelseite bestätigen oder abbrechen können. Bei einer Zurückweisung müssen Sie einen Grund in das Kommentarfeld eingeben.

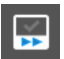

#### **Nächste freigeben**

Wenn die aktuelle Einzel- oder Doppelseite genehmigt oder zurückgewiesen wurde, bringt Sie diese Schaltfläche zur nächsten Seite des Dokuments, die auf die Genehmigung wartet.

Sie müssen einen Grund für die Zurückweisung einer Seite angeben, und dieser Grund ist in einer Seitenbemerkung sichtbar. Das gelbe Bemerkungssymbol öffnet das Bemerkungsfeld. Sie müssen auch einen Grund angeben, wenn Sie eine Seite genehmigen, die früher zurückgewiesen wurde.

#### **Aktionsmenü**

- Klicken Sie mit der rechten Maustaste auf eine Seite im Flipbook, um das Aktionsmenü (hängt von den Ihnen zugewiesenen Rollen ab) anzuzeigen:
	- $\Box$  Rechte/linke Seite genehmigen/zurückweisen: genehmigt die aktuelle Seite bzw. weist sie zurück
	- Doppelseite genehmigen/zurückweisen: genehmigt beide Seiten bzw. weist beide Seiten zurück
	- Softproofseite: lädt einen Softproof der aktuellen Seite herunter
	- $\Box$  Datei platzieren: platziert eine Datei, die Sie auswählen, um die Seiten eines Auftrags zu füllen
	- Datei entfernen: entfernt die Datei, die für das Füllen der aktuellen Seite verwendet wurde, diese Aktion leert alle Seiten, die diese Datei nutzen
	- Seite löschen: entfernt den Inhalt von der aktuellen Seite

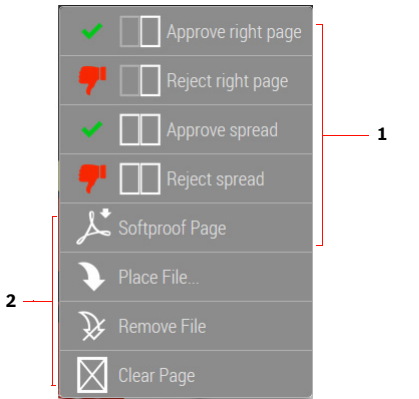

- **1** Aktionen, die für Freigabeberechtigte sichtbar sind
- **2** Aktionen, die für Datenlieferanten sichtbar sind

#### **Tastenkombinationen – Flipbook- und Zoom-Ansicht**

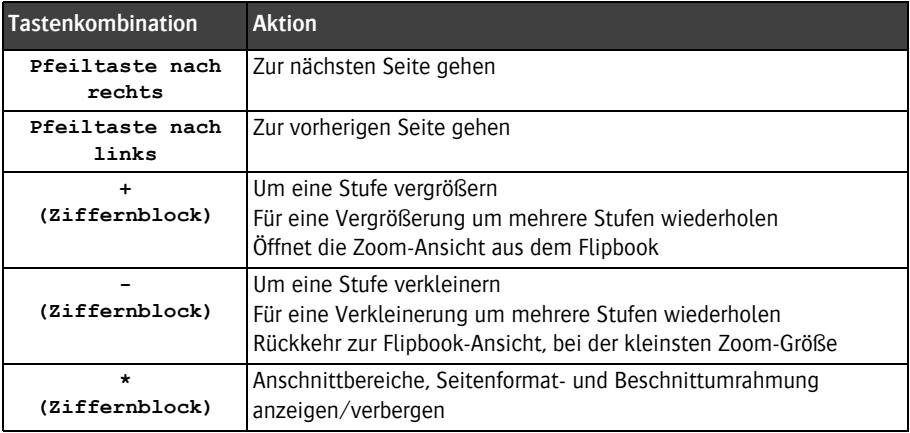

#### **Seiten filtern**

- **1** Klicken Sie auf die Seitenfilterschaltfläche unten im Navigationsbereich links, um den Filter zu öffnen.
- **2** Wählen Sie einen Seitenstatus aus, um die Seitenminiaturansichten, die im Navigationsbereich angezeigt werden, zu filtern.

Nun werden nur die Seiten mit dem ausgewählten Seitenstatus im Navigationsbereich angezeigt.

**3** Klicken Sie auf die Seitenminiaturansicht, um die entsprechende Seite anzuzeigen.

#### **Auf eine bestimmte Seite springen**

**1** Leeren Sie das Suchfeld oben rechts durch Anklicken des Kreuzsymbols.

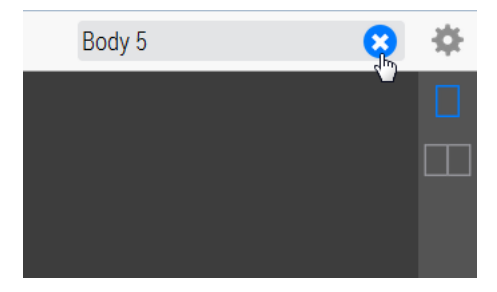

**2** Geben Sie die Seitennummer ein, zu der Sie springen möchten und drücken Sie die Eingabetaste.

#### **Vorwärts- und wieder zurückgehen**

 Im Auftragsfenster können Sie auf die Symbole in der oberen Navigationsleiste klicken, um vorwärts- oder wieder zurückzugehen.

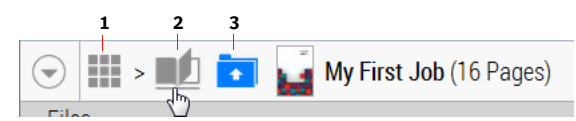

- 1 Raster-Schaltfläche zur Rückkehr zum Fenster "Aufträge"
- **2** Einen Auftrag im Flipbook anzeigen
- **3** Zum Fenster "Dateien" wechseln

#### **Einen Softproof drucken**

Sie können eine Softproof PDF des gesamten Dokuments oder der aktuellen Seite herunterladen.

 Öffnen Sie auf einer beliebigen Seite des Dokuments das Zahnradmenü und wählen Sie **Softproof PDF herunterladen** aus.

ODER

 Klicken Sie mit der rechten Maustaste auf **Softproofseite** im Aktionsmenü, um die aktuelle Seite herunterzuladen.

Sie können die PDF an einem Ort Ihrer Wahl speichern.

# <span id="page-22-0"></span>**Zoom-Ansicht**

<span id="page-22-1"></span>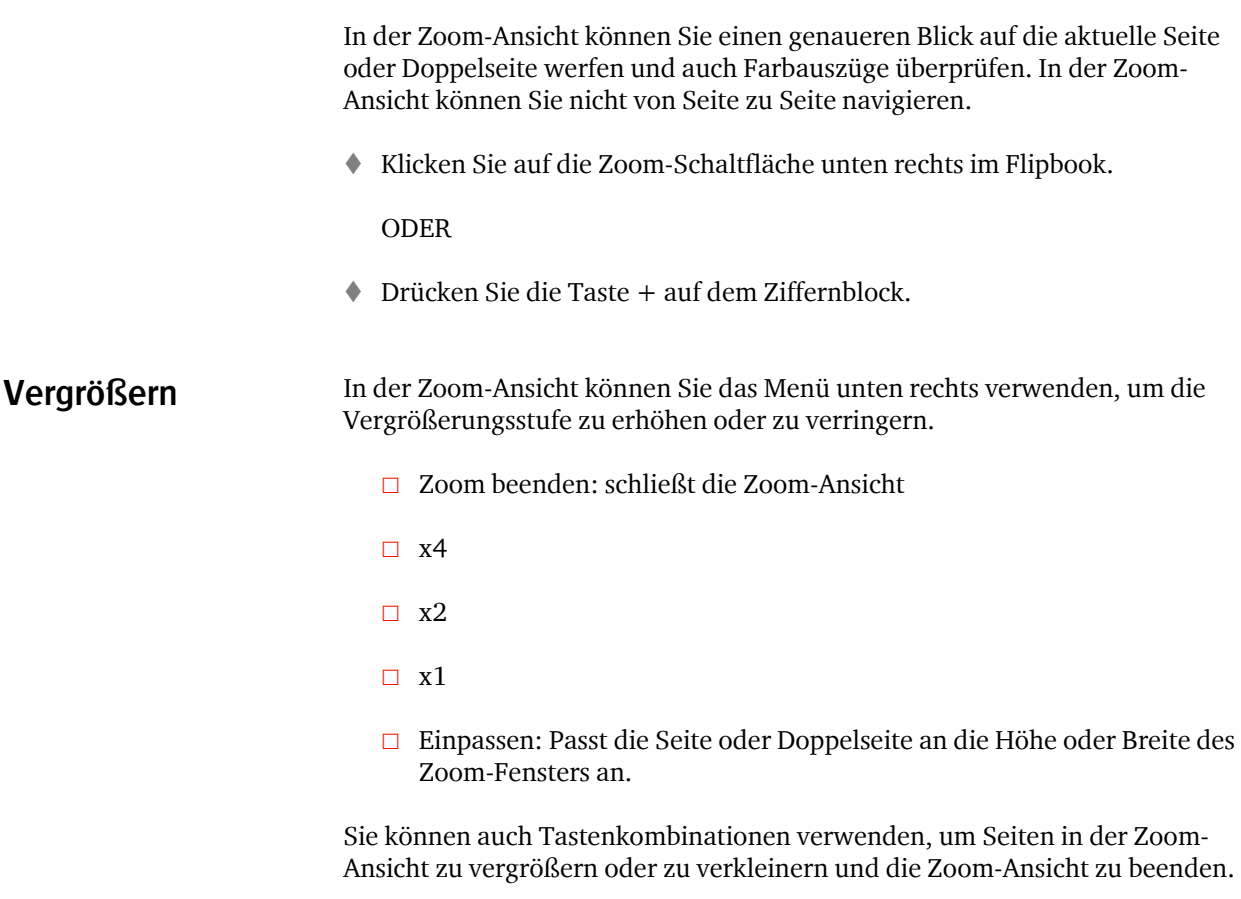

**HINWEIS:** Wenn Sie zurück in der Flipbook-Ansicht sind, kann die Verwendung von Tastenkombinationen eventuell die Zoom-Funktion Ihres Browsers aktivieren. Dies hat keine Auswirkung auf die Vergrößerungsstufe Ihres Dokuments.

Е

## <span id="page-23-0"></span>**Farbauszüge**

Mit den Farbauszugsfunktionen können Sie überprüfen, ob Schmuckfarben und Prozessfarben dort verwendet werden, wo Sie diese erwarten. Überprüfen Sie beispielsweise, dass eine Schmuckfarbe für ein Logo auf dem Umschlag Ihres Dokuments verwendet wird.

 Klicken Sie in der Zoom-Ansicht auf die Farbauszugsschaltfläche in der Mitte der Leiste unten im Fenster, um eine Liste der Farbauszugsfarben und Schmuckfarben anzuzeigen, die für die Seite oder Doppelseite verwendet werden.

Wählen Sie die Farbauszugsfarbe aus, die Sie in der Zoom-Ansicht in einer Vorschau anzeigen möchten und klicken Sie auf "Übernehmen". Wenn Sie zur Flipbook-Ansicht zurückkommen, sind alle Farbauszüge wieder ausgewählt.

**HINWEIS:** Funktion nur in

WebApproval Pro verfügbar

# <span id="page-24-1"></span><span id="page-24-0"></span>**2 Dateien hochladen und Seiten platzieren**

**HINWEIS:** Nur für Benutzer mit der Rolle *Datenanlieferer* für den Auftrag.

Aufträge erscheinen im Fenster "Aufträge", nachdem sie von der Druckerei vorbereitet wurden. Wenn Ihnen die Rolle Datenanlieferer zugewiesen wurde, können Sie PDF-Dateien hochladen und die Seiten im Auftrag platzieren. Dateien werden für einen bestimmten Auftrag hochgeladen, das heißt Sie können eine Datei, die Sie für einen Auftrag hochgeladen haben, nicht für einen anderen Auftrag verwenden.

#### **Dateien hochladen**

**1** Wechseln Sie in das Fenster "Aufträge" und klicken Sie auf das Symbol "Hochladen" unten rechts in der Auftragskachel.

**HINWEIS:** Wenn Sie das Symbol "Hochladen" nicht sehen, sind Sie nicht für das Hochladen von Dateien für diesen Auftrag berechtigt.

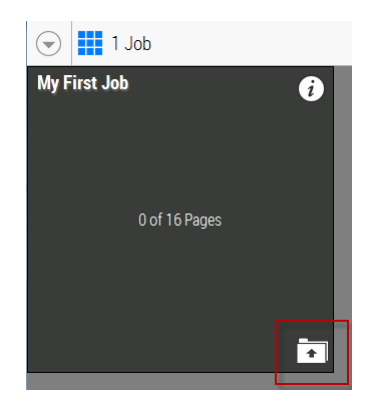

Das Fenster "Dateien" wird angezeigt. Dieses besteht aus einem Informationsbereich, der geöffnet und geschlossen werden kann, und dem Hochladebereich.

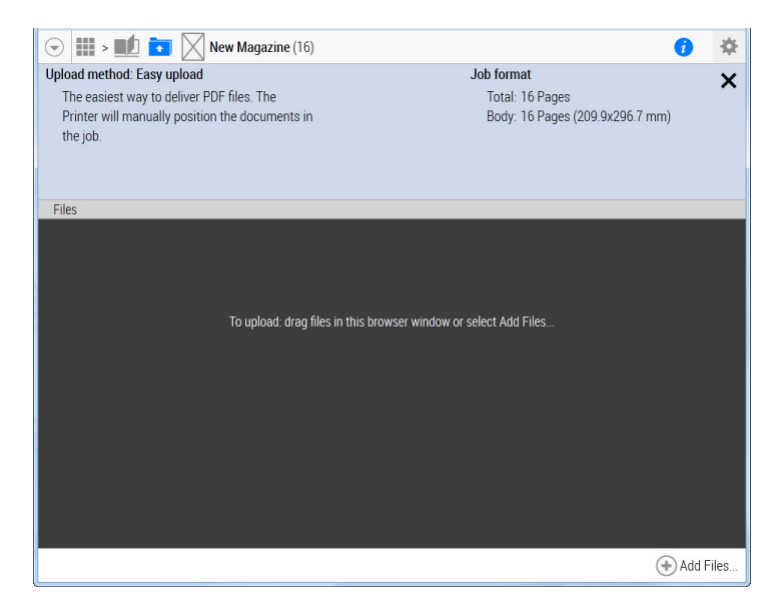

**2** Für das Hochladen von Dateien für den Auftrag haben Sie zwei Möglichkeiten:

Klicken Sie auf "Dateien hinzufügen...", um die PDF-Dateien zu suchen, die Sie hochladen möchten.

ODER

Ziehen Sie die PDF-Dateien aus Ihrem Dateibrowser auf den dunklen Hochladebereich.

Die Dateien werden zum Fenster "Dateien" hinzugefügt.

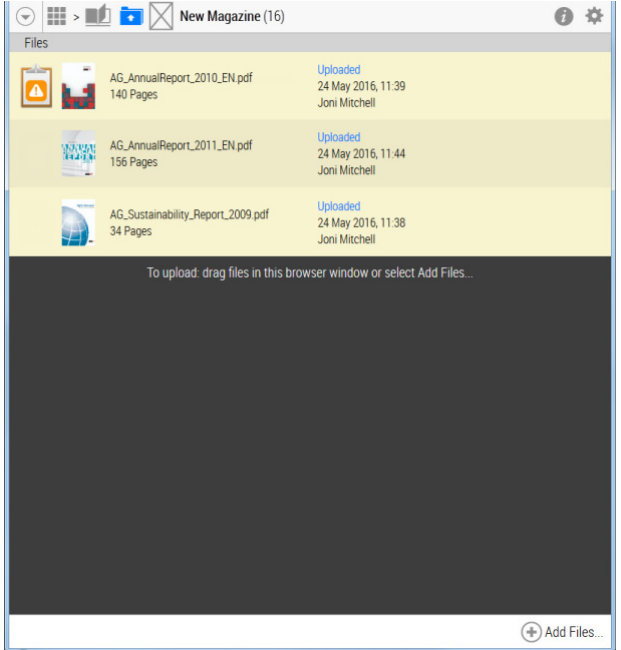

**3** Laden Sie ggf. weitere Dateien hoch. Wenn der Auftrag aus mehreren Teilen besteht (Umschlag, Inhalt, Beilage), möchten Sie wahrscheinlich verschiedene Dateien für jeden Teil hochladen.

**HINWEIS:** Siehe "Hochgeladene Dateien mit Fehlerkontrollbericht [überprüfen" auf Seite 31](#page-30-0), wenn die hochgeladene Datei Preflight-Probleme hat. Dies wird durch ein gelbes Preflight-Fehlerkontrollberichtssymbol links neben der Dateiminiaturansicht angezeigt.

**4** Klicken Sie auf das Flipbook-Symbol in der oberen Navigationsleiste, um mit der Platzierung der Seiten zu beginnen.

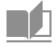

#### <span id="page-26-0"></span>**Seiten platzieren**

**1** Wenn Sie mit dem Hochladen von Dateien für den Auftrag gerade fertig geworden sind, klicken Sie auf das Flipbook-Symbol in der oberen Navigationsleiste.

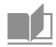

#### ODER

Wenn Sie sich im Fenster "Aufträge" befinden, klicken Sie auf die Auftragskachel, um das Flipbook zu öffnen.

Das Flipbook öffnet sich mit Seite 1. Wenn Sie mit der Platzierung von Seiten bei einer anderen Seite beginnen möchten, gehen Sie zu der Seite, indem Sie die Miniaturansicht im Navigationsbereich links anklicken.

**2** Klicken Sie mit der rechten Maustaste auf die Flipbook-Seite, wo Sie eine oder mehrere Seiten aus Ihren hochgeladenen Dateien platzieren möchten, und klicken Sie auf **Datei platzieren** im Aktionsmenü.

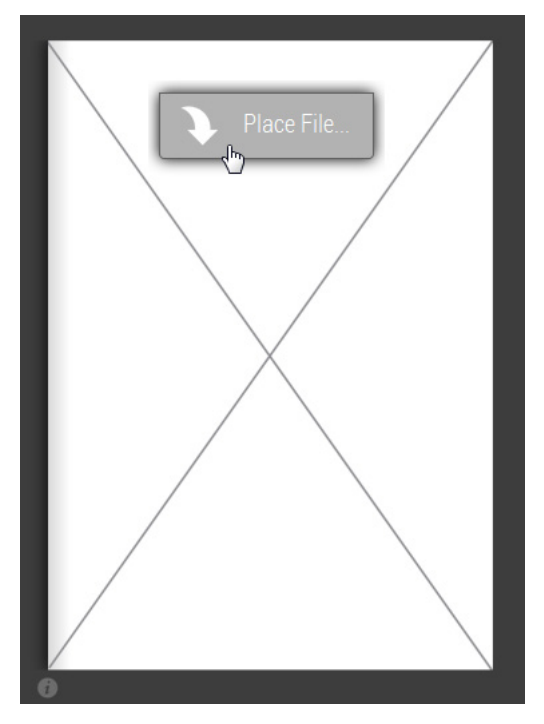

Das Fenster "Datei platzieren" wird mit einer Liste der hochgeladenen Dateien angezeigt.

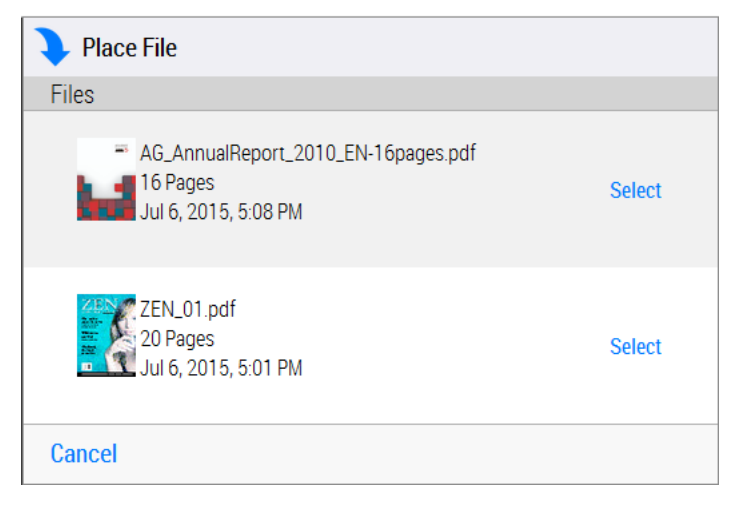

**3** Klicken Sie auf "Auswählen" neben der Datei, die Sie platzieren möchten.

Die Seiten werden beginnend bei der aktuellen Seite im Auftrag platziert. Wenn die Datei mehr Seiten enthält als im Auftrag verblieben sind, werden die letzten Seiten nicht platziert. Es ist nicht möglich, eine bestimmte Seite aus einer Datei auf eine bestimmte Seite des Auftrags zu platzieren. In diesem Fall müssen Sie eine Datei hochladen, die nur die in Frage kommende Seite enthält.

4 Klicken Sie zur Bestätigung auf "Platzieren".

Im Zuge der Verarbeitung der Seiten werden die Miniaturansichten im linken Navigationsbereich und die Flipbook-Seiten gefüllt.

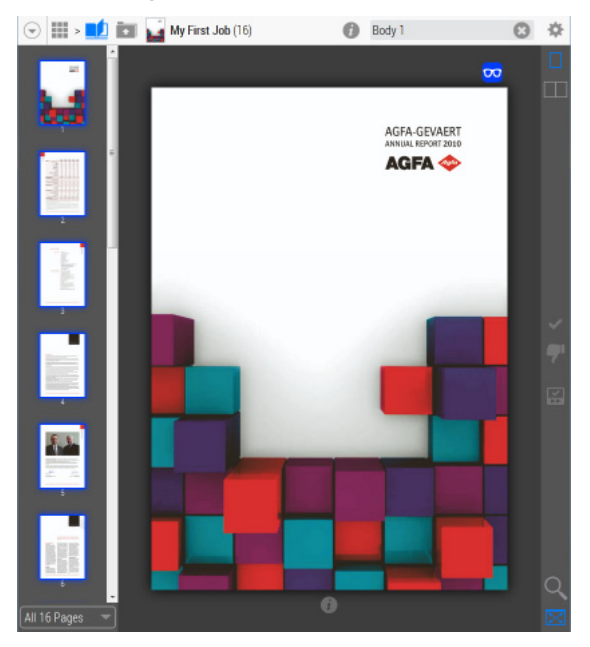

Ein blaues Symbol in der oberen rechten Ecke der Seiten zeigt an, dass eine Seite für die Überprüfung fertig ist.

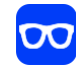

In diesem Stadium sind folgende Aktionen immer noch möglich:

 $\Box$  Hochladen weiterer Dateien für die Platzierung: Klicken Sie auf das Symbol "Hochladen" in der oberen Navigationsleiste, um zum Fenster "Dateien" zu wechseln.

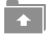

 $\Box$  Platzierung einer anderen Datei auf Seiten, auf denen bereits Dateien platziert wurden: Klicken Sie mit der rechten Maustaste auf die Seite und wählen Sie "Datei platzieren".

Benutzer mit der Rolle Freigabeberechtigter erhalten eine E-Mail-Benachrichtigung, um sie darüber zu informieren, dass die Seiten für die Überprüfung fertig sind.

#### **Seiten ersetzen**

- **1** Wenn Sie die platzierten Seiten eines Auftrags ersetzen möchten, befolgen Sie die Schritte unter [Seiten platzieren.](#page-26-0)
- **2** Wählen Sie im Fenster "Datei platzieren" eine Datei aus, die nicht in Verwendung ist (d. h. die nicht für diesen Auftrag platziert wurde). Eine Datei, die bereits platziert wurde, wird als *in Verwendung* angezeigt.

**HINWEIS:** Es ist nicht möglich, Seiten unter Verwendung derselben platzierten Datei zu ersetzen.

**3** Klicken Sie auf "Auswählen" neben der Datei, die Sie platzieren möchten.

Das System überprüft den Status der Seiten im Auftrag und informiert Sie, wenn Seiten genehmigt oder zurückgewiesen wurden.

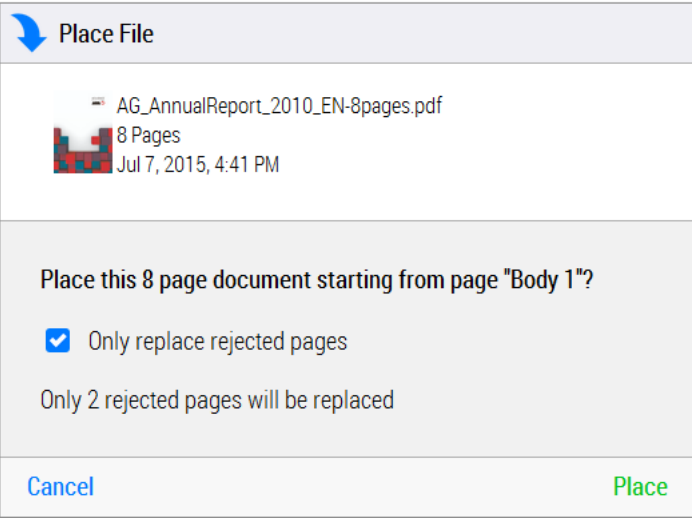

**HINWEIS:** Genehmigte Seiten können nicht ersetzt werden.

**4** Wenn Sie nur zurückgewiesene Seiten ersetzen möchten, aktivieren Sie das Feld **Nur abgelehnte Seiten ersetzen**.

Die entsprechenden Seiten in der neuen Datei ersetzen nur die zurückgewiesenen Seiten.

ODER

Wenn Sie alle Seiten der neuen Datei verwenden möchten, stellen Sie sicher, dass das Kontrollkästchen **Nur abgelehnte Seiten ersetzen** deaktiviert ist.

**5** Klicken Sie auf "Platzieren".

Die Seiten werden wie gewünscht ersetzt und verarbeitet.

#### <span id="page-30-1"></span><span id="page-30-0"></span>**Hochgeladene Dateien mit Fehlerkontrollbericht überprüfen**

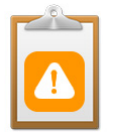

Dateien, die Sie für einen Auftrag hochladen, werden durch das WebApproval System anhand einer Reihe von Kriterien überprüft, um zu gewährleisten, dass der Auftrag ordnungsgemäß verarbeitet werden kann. Dieser Vorgang wird Preflight-Kontrolle genannt. Hochgeladene Dateien mit Preflight-Problemen werden mit einem gelben Fehlerkontrollberichtssymbol neben der Dateiminiaturansicht markiert. Dieser Fehlerkontrollbericht sollte vor der Platzierung der Datei überprüft werden. Preflight-Probleme werden auch im Flipbook gekennzeichnet, sofern die platzierten Seiten Probleme aufweisen.

**HINWEIS:** Die Druckerei kann entscheiden, dass Dateien mit Preflight-Fehlern und/oder -Warnmeldungen durch Datenlieferanten nicht platziert werden können und der Auftrag nicht verarbeitet werden kann, bevor die Probleme behoben wurden.

◆ Klicken Sie im Fenster "Dateien" auf die gelbe Preflight-Fehlerkontrollbericht-Schaltfläche links neben der Dateiminiaturansicht.

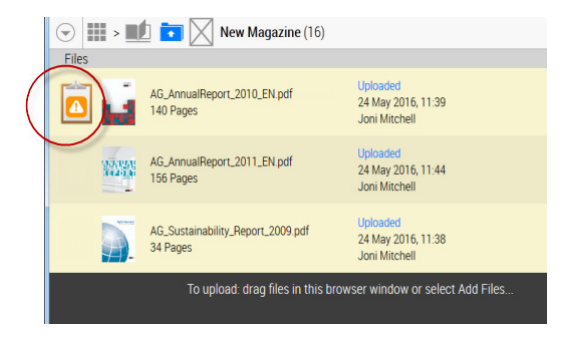

Der Problembericht wird mit einer Liste angezeigt, die Fehler und Warnmeldungen sowie die Seiten in der Datei, auf denen diese Probleme auftreten, enthält.

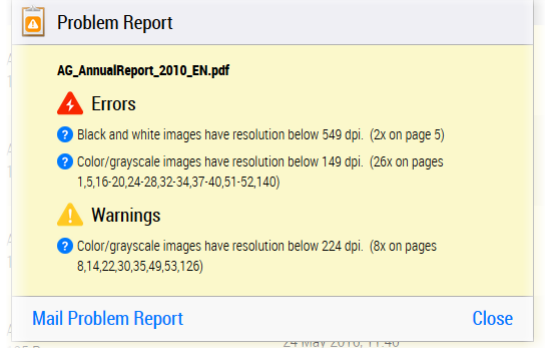

Es gibt zwei Typen von Preflight-Problemen:

- $\Box$  Fehler: Die Meldung beschreibt ein Problem, das kritisch ist und vor der Platzierung der Datei gelöst werden muss.
- Warnmeldungen: Die Meldung beschreibt ein Problem, das nicht kritisch ist.

Weitere Informationen über jedes einzelne Problem erhalten Sie durch Anklicken des blauen Hilfesymbols.

Um den Problembericht zu speichern, klicken Sie auf **Mail Problemreport** . Daraufhin wird eine E-Mail, die die Liste der Probleme enthält, in Ihrem Standard-E-Mail-Programm mit der E-Mail-Adresse Ihres Profils als Empfänger erstellt.

**HINWEIS:** Es wird empfohlen, Preflight-Probleme mit der Druckerei zu diskutieren, um unerwartete Ergebnisse im Druckerzeugnis zu vermeiden.

#### **Seiten mit Preflight-Bemerkungen überprüfen und ersetzen**

Gefüllte Seiten haben eventuell Preflight-Probleme, wenn Sie eine hochgeladene Datei, die einen Fehlerkontrollbericht enthält, platziert haben. Diese Preflight-Probleme werden durch das WebApproval System mit einem gelben Preflight-Bemerkungssymbol oben auf den betreffenden gefüllten Seiten gekennzeichnet. Als Datenanlieferer können Sie diese Preflight-Bemerkungen überprüfen und die Seiten gegebenenfalls ersetzen.

**1** Klicken Sie im Flipbook auf ein Preflight-Bemerkungssymbol, um die Preflight-Bemerkung zu öffnen, die die Probleme dieser ausgewählten Seite auflistet. Klicken Sie auf das blaue Hilfesymbol, um weitere ausführliche Informationen über das Preflight-Problem aufzurufen.

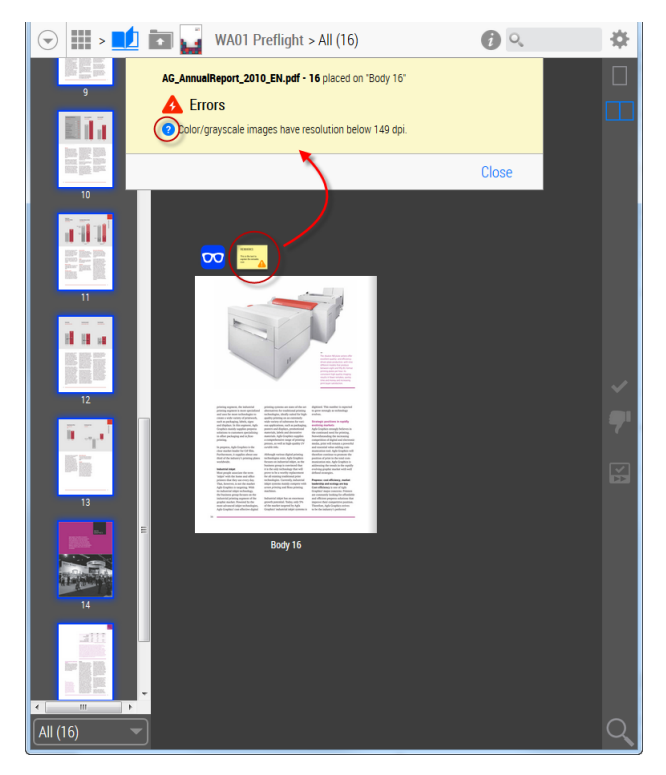

Weitere Informationen über Preflight-Probleme finden Sie unter ["Hochgeladene Dateien mit Fehlerkontrollbericht überprüfen" auf Seite 31](#page-30-0).

**2** Schließen Sie die Preflight-Bemerkung und klicken Sie mit der rechten Maustaste auf die Seite und wählen Sie **Datei platzieren** aus, um eine hochgeladene Datei zu platzieren und den Inhalt zu ersetzen. Wenn Sie nur die aktuelle Seite ersetzen möchten, stellen Sie sicher, dass die neue Datei nur eine Seite hat. Andernfalls werden alle nachfolgenden Seiten ebenfalls ersetzt. Weitere Informationen über das Platzieren einer neuen Datei finden Sie unter ["Seiten platzieren" auf Seite 27.](#page-26-0)

#### **Eine PDF-Datei mit dem Fehlerkontrollbericht erstellen**

Druckerei-Benutzer können eine PDF-Datei des Fehlerkontrollberichts erstellen, die alle Vorgaben des Dokuments und alle Preflight-Probleme enthält.

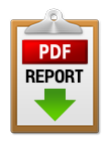

 Um eine PDF-Datei mit dem vollständigen Fehlerkontrollbericht zu erstellen, wechseln Sie ins Fenster "Dateien" und klicken Sie auf die PDF-Report-Schaltfläche rechts neben der Datei.

#### **Eine platzierte Datei entfernen und eine Seite löschen**

Beim Ersetzen von Seiten möchten Sie eventuell eine platzierte Datei oder Seite entfernen, bevor Sie eine neue Datei platzieren.

Als Datenanlieferer können Sie eine platzierte Datei aus dem Auftrag entfernen oder eine bestimmte Seite löschen.

- **1** Öffnen Sie den Auftrag im Flipbook und klicken Sie mit der rechten Maustaste auf eine Seite, um das Aktionsmenü zu öffnen.
- **2** Wählen Sie eine der folgenden Optionen aus:
	- Datei entfernen: entfernt die Datei, die für das Füllen der aktuellen Seite verwendet wurde, diese Aktion leert alle Seiten, die diese Datei nutzen
	- Seite löschen: entfernt den Inhalt von der aktuellen Seite

<span id="page-33-0"></span>Die Seiten sind nun leer.

#### **Dateien in mehrteiligen Aufträgen platzieren**

Ein Produkt besteht mindestens aus einem Inhaltsteil, kann aber auch einen separaten Umschlag und eine Beilage haben.

- $\square$  Umschlag: erste Umschlagseite, zweite Umschlagseite, dritte Umschlagseite und vierte Umschlagseite
- $\Box$  Inhalt: die Seiten zwischen den Umschlagseiten vorn und hinten
- $\Box$  Beilage: die Seiten, die als separate Komponenten in die anderen beiden Teile eingefügt werden

Wenn der vorliegende Auftrag für ein Produkt mit mehreren Teilen gedacht ist, d. h. ein mehrteiliger Auftrag ist, können Sie zugehörige Dateien für jedes Teil platzieren.

**1** Klicken Sie im oberen Navigationsbereich der Flipbook-Ansicht auf die Dropdownliste "Teile", um eine Liste der Teile in Ihrem Auftrag anzuzeigen. Die Dropdownliste "Teile" ist nur bei mehrteiligen Aufträgen verfügbar.

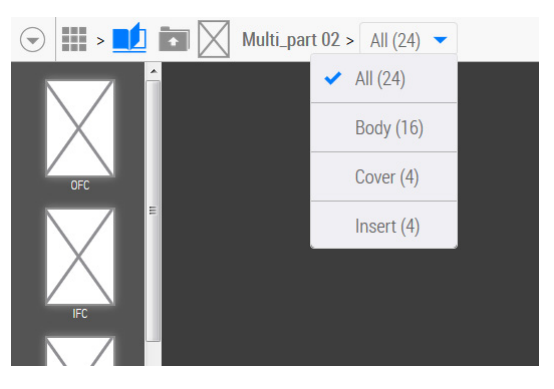

**2** Wählen Sie den Teil aus, den Sie überprüfen bzw. für den Sie eine Datei platzieren möchten.

Die Seiten, die Sie dann im Flipbook sehen, sind Seiten des ausgewählten Teils.

**3** Platzieren Sie eine zugehörige Datei für jedes Teil, wie es unter "Seiten [platzieren" auf Seite 27](#page-26-0) beschrieben ist.

**HINWEIS:** Die Seiten einer Datei werden nicht über verschiedene Teile hinweg platziert.

Д

# <span id="page-36-1"></span><span id="page-36-0"></span>**3 Seiten genehmigen und zurückweisen**

**HINWEIS:** Nur für Benutzer mit der Rolle *Freigabeberechtigter* für den Auftrag.

Seiten, die für die Überprüfung bereit sind, können durch Benutzer mit der Rolle Freigabeberechtigter genehmigt oder zurückgewiesen werden. Die Seiten eines Auftrags können im Flipbook überprüft werden, nachdem sie den Status "Fertig zur Überprüfung" haben, der durch ein blaues Symbol angezeigt wird.

#### **Einen Auftrag öffnen und überprüfen**

 Zum Öffnen eines Auftrags zur Überprüfung gehen Sie wahlweise wie folgt vor:

Klicken Sie auf den Link in der E-Mail, die Sie erhalten haben und in der Sie benachrichtigt wurden, dass ein Auftrag fertig zur Überprüfung ist. Die WebApproval Anwendung öffnet Ihren Browser und zeigt den zu überprüfenden Auftrag an.

ODER

Im Fenster "Aufträge" können Sie sehen, ob ein Auftrag Seiten aufweist, die überprüft werden müssen, indem Sie den Informationsbereich eines Auftrags öffnen. Klicken Sie auf die Auftragskachel, um diese zu öffnen.

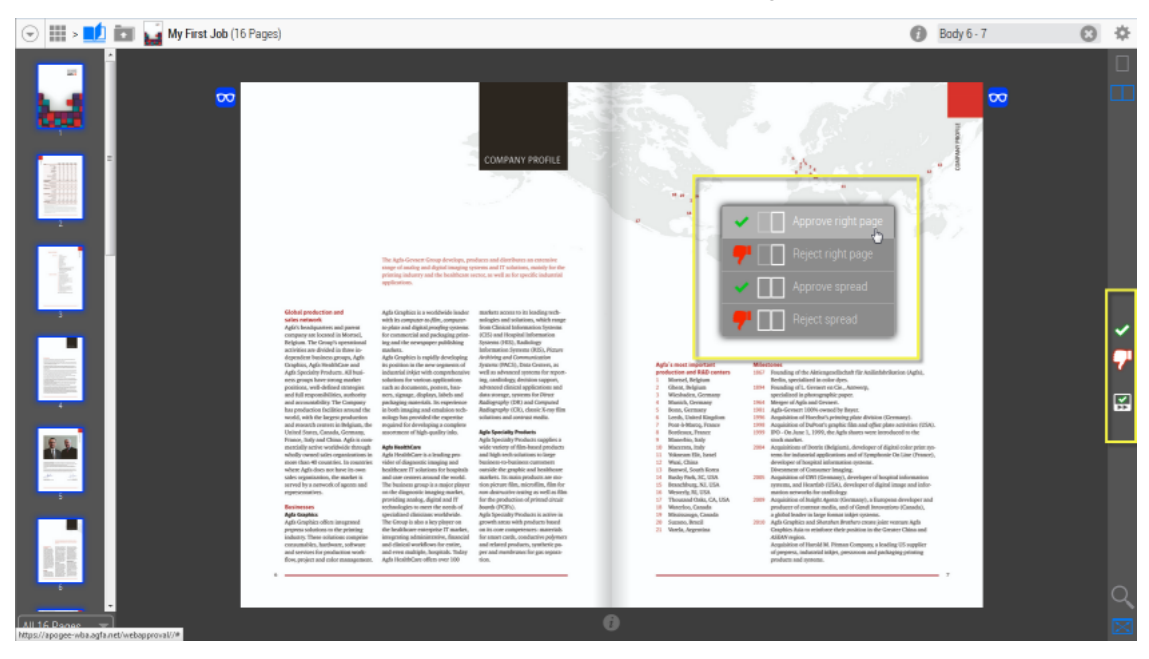

Der Aktionsbereich rechts ist aktiv und die Befehle zum Genehmigen bzw. Zurückweisen werden im Aktionsmenü angezeigt.

#### **Seiten genehmigen oder zurückweisen (Schaltflächen im Aktionsmenü)**

**1** Gehen Sie zu der Seite oder Doppelseite, die Sie genehmigen möchten.

Ist der Auftrag für ein mehrteiliges Produkt angelegt, können Sie einen Teil in der Dropdownliste "Teile" im oberen Navigationsbereich auswählen.

2 Klicken Sie auf die Schaltfläche "Genehmigen".

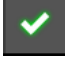

**3** Wenn Sie sich in der Doppelseitenansicht befinden, aktivieren oder deaktivieren Sie die Kästchen für die rechte und linke Seite nach Erfordernis.

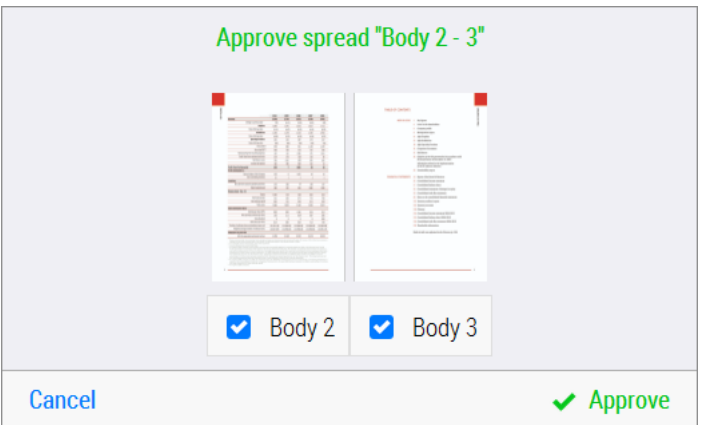

4 Klicken Sie auf "Genehmigen", um die Seite oder Doppelseite zu übertragen.

Das grüne Symbol "Genehmigen" wird in der oberen Ecke der Seite angezeigt und die Seitenminiaturansicht hat einen grünen Rand.

#### **Seiten genehmigen oder zurückweisen (Aktionsmenü)**

Dies ist ein alternatives Verfahren für das Genehmigen oder Zurückweisen von Seiten.

**1** Öffnen Sie den Auftrag und klicken Sie mit der rechten Maustaste auf eine Seite, um das Aktionsmenü zu öffnen.

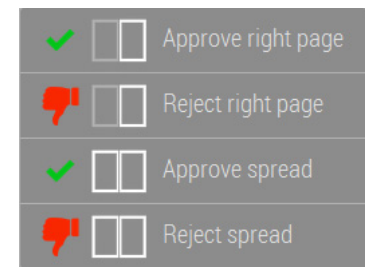

**2** Wählen Sie eine der Optionen in der Liste aus, um die rechte oder linke Seite (hängt von der aktuellen Seite ab) oder die Doppelseite (beide Seiten) zu genehmigen oder zurückzuweisen.

#### **Alle Seiten genehmigen**

 Öffnen Sie auf einer beliebigen Seite im Dokument das Zahnradmenü und wählen Sie die Option **Alle verbleibenden Seiten genehmigen** aus.

Alle Seiten mit dem Status "Fertig zur Überprüfung" werden genehmigt. Wenn Sie ein Teil mit der Dropdownliste "Teile" ausgewählt haben, werden nur die verbleibenden Seiten des aktuellen Teils genehmigt. Informationen über mehrteilige Aufträge finden Sie unter "Dateien in mehrteiligen [Aufträgen platzieren" auf Seite 34.](#page-33-0)

#### <span id="page-38-0"></span>**Eine Seite zurückweisen und eine Bemerkung erstellen**

**1** Gehen Sie zu der Seite oder Doppelseite, die Sie zurückweisen möchten, und klicken Sie auf die Schaltfläche "Zurückweisen".

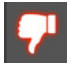

**2** Wenn Sie sich in der Doppelseitenansicht befinden, aktivieren oder deaktivieren Sie die Kästchen für die rechte und linke Seite nach Erfordernis. Sie müssen einen Grund für die Zurückweisung der Seite oder Doppelseite eingeben.

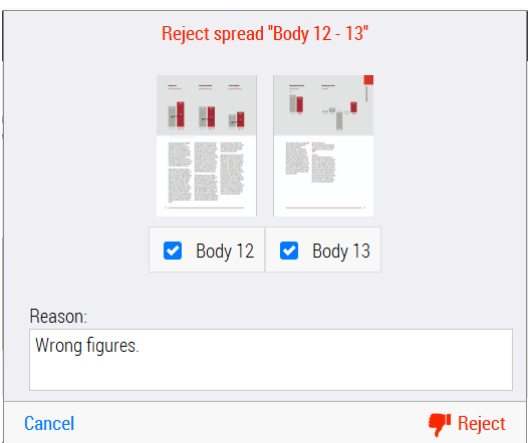

**3** Klicken Sie auf "Zurückweisen", um die Zurückweisung und den Grund zu übertragen.

Eine rote diagonale Linie quer über der Seite zeigt an, dass die Seite zurückgewiesen wurde.

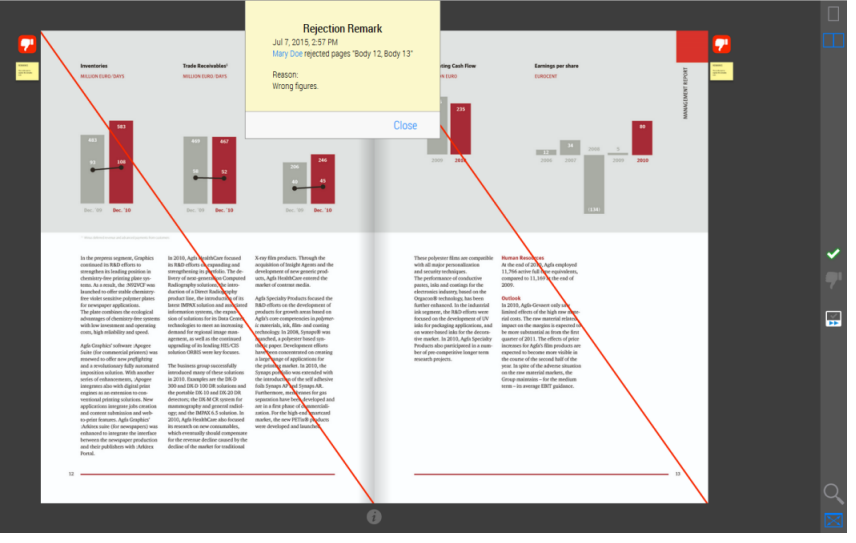

Ein rotes Seitenstatussymbol "Zurückweisen" wird in der oberen Ecke der Seite zusammen mit einem Bemerkungssymbol angezeigt und die Seitenminiaturansicht hat einen roten Rand.

Andere WebApproval Benutzer können die Bemerkung durch Anklicken des Symbols öffnen. Die Bemerkung wird auch an die Druckerei gesendet.

#### **Eine zurückgewiesene Seite genehmigen**

**1** Gehen Sie zu der zurückgewiesenen Seite oder Doppelseite, die Sie genehmigen möchten, und klicken Sie auf die Schaltfläche "Genehmigen".

Sie müssen einen Grund für die Genehmigung der zurückgewiesenen Seite oder Doppelseite eingeben.

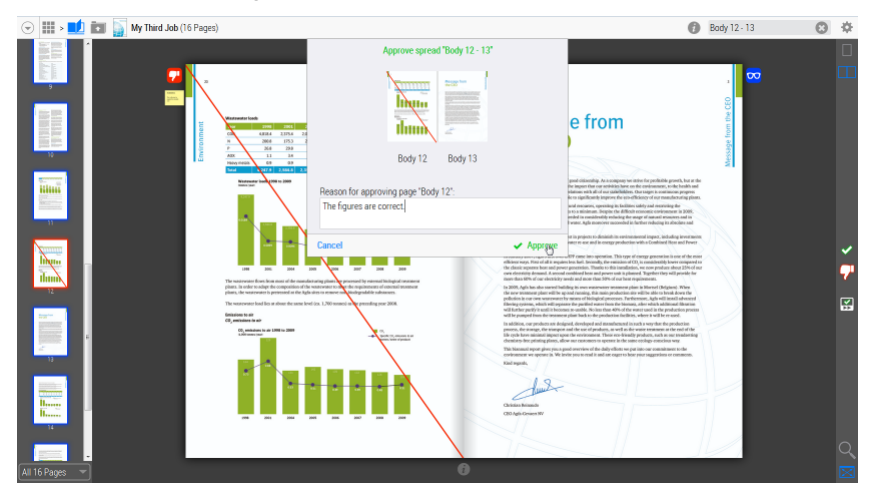

#### **Eine genehmigte Seite zurückweisen**

Nur die Benutzer der Druckerei können eine Seitengenehmigung annullieren und eine Seite zurückweisen, die bereits durch einen anderen Benutzer genehmigt wurde.

♦ Dafür ist das Verfahren unter "Eine Seite zurückweisen und eine Bemerkung [erstellen" auf Seite 39](#page-38-0) anzuwenden.

#### **Seiten mit Preflight-Bemerkungen überprüfen**

Platzierte Dateien haben eventuell Preflight-Probleme, die durch das WebApproval System mit einem gelben Preflight-Bemerkungssymbol oben auf den betreffenden gefüllten Seiten markiert werden. Diese Bemerkungen müssen überprüft und die Seiten ggf. zurückgewiesen und ersetzt werden.

 Klicken Sie auf ein Preflight-Bemerkungssymbol, um die Preflight-Bemerkung zu öffnen, die die Probleme dieser ausgewählten Seite auflistet. Klicken Sie auf das blaue Hilfesymbol, um weitere ausführliche Informationen über das Preflight-Problem aufzurufen.

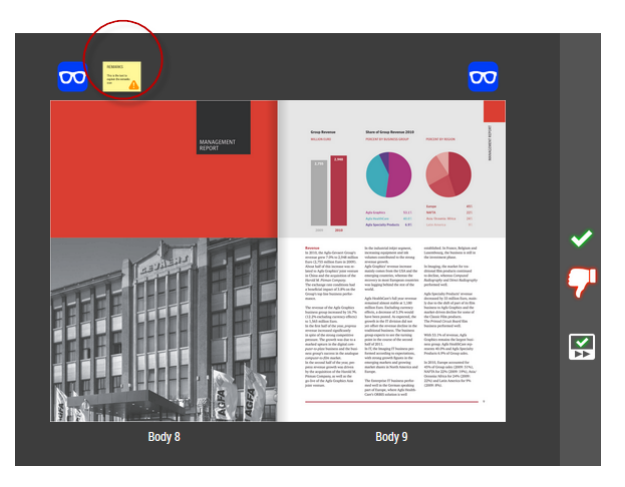

Weitere Informationen über Preflight-Probleme finden Sie unter ["Hochgeladene Dateien mit Fehlerkontrollbericht überprüfen" auf Seite 31.](#page-30-1)

**HINWEIS:** Es wird empfohlen, Preflight-Probleme mit der Druckerei zu diskutieren, um unerwartete Ergebnisse im Druckerzeugnis zu vermeiden.

Wenn Sie die Seite zurückweisen, wird Ihre Zurückweisen-Bemerkung zur Preflight-Bemerkung hinzugefügt.

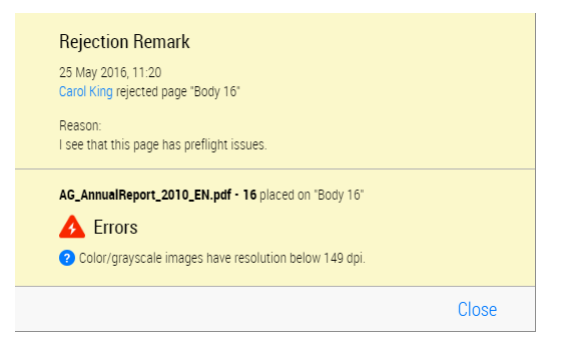

#### **Versionen genehmigen bzw. zurückweisen**

**HINWEIS:** Funktion nur in WebApproval Pro verfügbar

Mit WebApproval können Sie verschiedene Versionen desselben Druckerzeugnisses in einem Auftrag genehmigen bzw. zurückweisen. Diese Versionisierungsaufträge haben Inhalt, der für alle Versionen gleich ist (z. B. Bilder) und Inhalt der für jede Version speziell ist (z. B. Text).

Basisversion Die Basisversion eines Versionisierungsauftrags ist im Allgemeinen die erste Version (v1), obwohl jede beliebige Version durch die Druckerei als Basisversion festgelegt werden kann. Wenn Sie die Basisversion in einer Vorschau anzeigen, können Sie den gemeinsamen und den versionspezifischen Inhalt zusammen genehmigen oder zurückweisen. Die Aktionen für die Genehmigung bzw. Zurückweisung sind für alle Seiten aktiviert.

Seiten mit versionsspezifischem Inhalt Wenn die Seiten in der anderen Version versionsspezifischen Inhalt haben, können Sie den versionsspezifischen Inhalt auf diesen Seiten genehmigen oder zurückweisen, aber nicht den gemeinsamen Inhalt (z. B. verschiedene Sprachversionen). Die Aktionen für die Genehmigung bzw. Zurückweisung sind für all diese Seiten aktiviert. Wenn eine solche Seite in der Basisversion oder in einer der anderen Versionen zurückgewiesen wurde, hat sie den Status "Fertig zur Überprüfung" und eine gestrichelte graue diagonale Linie, um anzuzeigen, dass Sie den versionsspezifischen Inhalt immer noch genehmigen oder zurückweisen können.

Seiten ohne versionsspezifischen Inhalt Wenn das Produkt eines Versionisierungsauftrags Seiten ohne versionsspezifischen Inhalt enthält (z. B. Adressenänderung nur auf der letzten Seite), können Sie diese Seiten nur in der Basisversion genehmigen bzw. zurückweisen. Die Aktionen für die Genehmigung bzw. Zurückweisung sind für diese Seiten in den anderen Versionen deaktiviert und die Seiten haben eine durchgezogene graue diagonale Linie, wenn sie zurückgewiesen wurden.

**Farbcode für zurückgewiesene Seiten in Versionen**

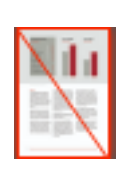

Durchgezogene rote diagonale Linie: Die Seite wurde in der aktuellen Version zurückgewiesen.

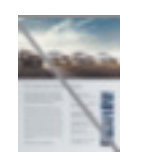

Durchgezogene graue diagonale Linie: Die Seite wurde in einer anderen Version zurückgewiesen, hat aber keinen versionsspezifischen Inhalt. Sie können diese Seite in der aktuellen Version nicht genehmigen oder zurückweisen.

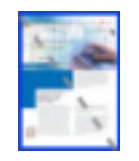

Gestrichelte graue diagonale Linie: Die Seite wurde in einer anderen Version zurückgewiesen, hat aber versionsspezifischen Inhalt. Sie können die Seite in der aktuellen Version genehmigen oder zurückweisen.

**HINWEIS:** Die Dateien für einen Versionisierungsauftrag können durch den Druckkäufer hochgeladen werden, aber nur die Druckerei kann hochgeladene Dateien platzieren.

- **Versionen genehmigen bzw. zurückweisen**
- **1** Klicken Sie im oberen Navigationsbereich der Flipbook-Ansicht auf die Dropdownliste "Versionen", um eine Liste der Versionen in Ihrem Auftrag anzuzeigen. Die Dropdownliste "Versionen" ist nur für Versionierungsaufträge verfügbar.

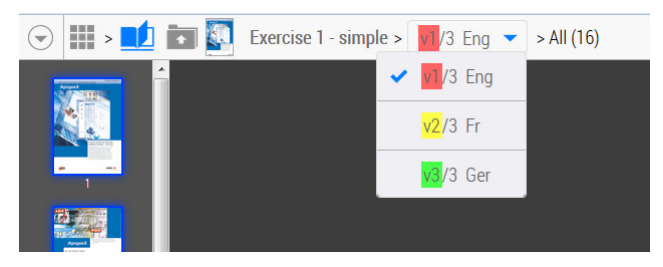

**2** Wählen Sie die Version aus, die Sie genehmigen oder zurückweisen möchten.

Die Seiten, die Sie dann im Flipbook sehen, sind für die ausgewählte Version.

**3** Wählen Sie im Zahnradmenü **Zeige Seiten Information**, um die Versions-ID und den Namen der Dateien, die für die Erstellung der Version verwendet werden, unter jeder Seite anzuzeigen.

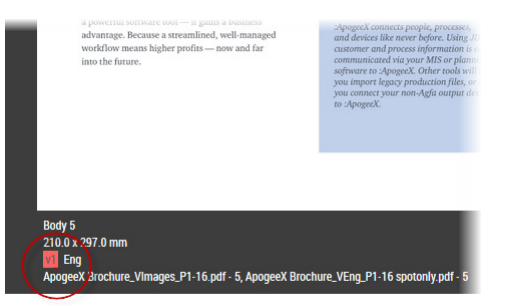

Wenn Sie die Basisversion überprüfen, können Sie den gemeinsamen Inhalt und den versionsspezifischen Inhalt zusammen für alle Seiten genehmigen bzw. zurückweisen. In den anderen Versionen können Sie nur Seiten mit versionsspezifischem Inhalt genehmigen bzw. zurückweisen, so wie es oben erläutert ist.

# <span id="page-44-1"></span><span id="page-44-0"></span>**4 Benutzer und Firmen verwalten**

Administratoren der Druckerei können Druckkäuferfirmen für Kunden anlegen, mit denen Sie über WebApproval zusammenarbeiten möchten. Sie können außerdem Benutzer für diese Druckkäuferfirmen und auch für ihre eigene Druckerei anlegen.

Der Administrator des Druckkäufers kann die Benutzer und Einstellungen seiner eigenen Firma verwalten.

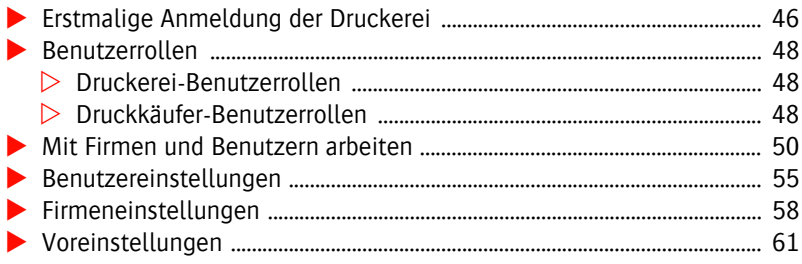

# <span id="page-45-0"></span>**Erstmalige Anmeldung der Druckerei**

Nachdem die Installation von WebApproval abgeschlossen wurde, enthält das System eine Firma, die Druckerei genannt wird und das Druckereiunternehmen verkörpert. Diese Druckerei hat anfänglich einen Administrator, der für die Verwaltung der WebApproval Anwendung verantwortlich ist. Um mit WebApproval beginnen zu können, müssen Sie die Benutzereinstellungen dieses ersten Administrators ändern. Nachdem dies erledigt wurde, können Sie mit der Einrichtung Ihres Systems beginnen, Druckkäuferfirmen anlegen, Benutzer hinzufügen usw.

#### **Als erster Administrator anmelden**

- **1** Geben Sie in Ihrem Webbrowser Ihre WebApproval URL ein gefolgt von /setup.html
	- z. B. www.myWebApproval.com/setup.html

**HINWEIS:** Sie können die URL im Tab WebApproval Ihrer Apogee Prepress Systemkonfiguration finden.

**2** Geben Sie ein Passwort Ihrer Wahl ein, um zu Ihren Kontoeinstellungen zu gelangen.

Daraufhin werden die Kontodetails des ersten Druckerei-Administrators angezeigt.

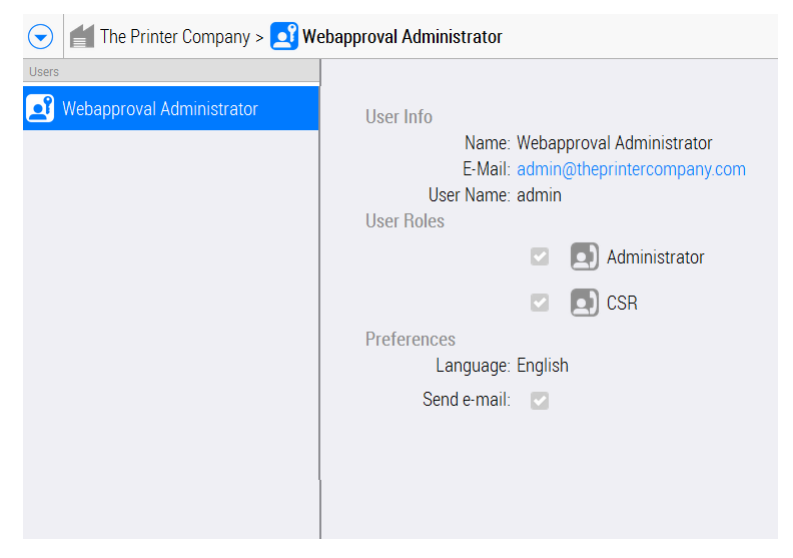

**3** Klicken Sie auf "Bearbeiten" unten rechts, um Ihre Kontodetails zu öffnen.

- **4** Im Bereich "Benutzerinfo" *müssen* die folgenden Details geändert werden:
	- Vor- und Nachname: Dies ist der Name, der in der WebApproval Anwendung angezeigt wird. Wir empfehlen, dass Sie Ihren tatsächlichen Namen anstatt WebApproval (Vorname) Administrator (Nachname) eingeben.
	- E-Mail: Hier müssen Sie Ihre eigene E-Mail-Adresse eingeben. Diese E-Mail-Adresse kann für die Anmeldung verwendet werden.
	- $\Box$  Benutzername: (optional) Sie können auch den hier angegebenen Benutzernamen für die Anmeldung verwenden. Wir empfehlen, dass Sie diesen Benutzernamen ändern oder sich zumindest den Standardbenutzernamen notieren, d. h. **admin**.
- **5** Bearbeiten Sie die Benutzerrollen und Voreinstellungen nach Bedarf.
- **6** Klicken Sie auf "Speichern" und "Schließen".

Der erste Druckerei-Administrator-Benutzer wurde nun eingerichtet und kann verwendet werden, wenn Sie sich das nächste Mal anmelden.

**ACHTUNG:** Die E-Mail-Adresse oder der Benutzername sind für die Anmeldung bei WebApproval erforderlich. Notieren Sie sich diese Daten also unbedingt.

## <span id="page-47-0"></span>**Benutzerrollen**

Benutzern werden Rollen zugewiesen.

### <span id="page-47-1"></span>**Druckerei-Benutzerrollen**

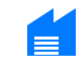

Ein Benutzer der Druckerei ist entweder ein Administrator oder ein Kundenberater:

**Druckerei-Administrator**

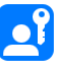

Dies ist der Benutzer, der für die Verwaltung der WebApproval Anwendung in der Druckerei verantwortlich ist. Er kann andere Administratoren, die gemeinsam die Administratorverantwortlichkeit haben, sowie Kundenberater anlegen. Der Administrator hat automatisch die Kundenberaterrolle und dieselben Berechtigungen wie alle Kundenberater in der Druckerei.

#### **Kundenberater**

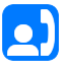

Ein Kundenberater ist für einen oder mehrere Druckkäufer, d. h. Kunden der Druckerei, verantwortlich. Er kann Dokumente für seine Kunden hochladen und deren Aufträge genehmigen und empfängt Benachrichtigungs-E-Mails in Bezug auf Ereignisse, die deren Aufträge betreffen. Ein Kundenberater kann auch als Datenanlieferer und/oder Freigabeberechtigter zu Firmen zugewiesen werden, für die er kein Kundenberater ist.

## <span id="page-47-2"></span>**Druckkäufer-Benutzerrollen**

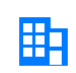

Einem Benutzer einer Druckkäuferfirma können eine oder mehrere Rollen zugewiesen werden. Zum Beispiel kann ein und derselbe Benutzer sowohl die Administratorrolle als auch die Rolle als Freigabeberechtigter innehaben.

#### **Druckkäufer-Administrator**

of

Dies ist der Benutzer, der für die Verwaltung der WebApproval Anwendung in seiner Firma verantwortlich ist. Er kann Benutzer hinzufügen und ihnen Rollen zuweisen. Die Administratorrolle beinhaltet nicht die Rollen Freigabeberechtigter oder Datenanlieferer.

#### **Freigabeberechtigter**

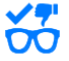

Dies ist ein Benutzer in der Druckkäuferfirma, der ihm zugewiesene Aufträge genehmigen darf.

#### **Datenanlieferer**

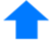

Dies ist ein Benutzer in der Druckkäuferfirma, der Dokumente für ihm zugewiesene Aufträge hochladen und die Seiten in einem Auftrag platzieren darf.

#### **Benutzerlisten-Symbole**

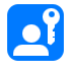

Druckerei-Administrator

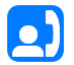

Druckerei-Kundenberater

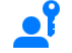

Druckkäufer-Benutzer mit Administratorrolle

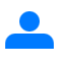

Druckkäufer-Benutzer mit Rolle Datenanlieferer oder Freigabeberechtigter oder mit beiden Rollen

# <span id="page-49-0"></span>**Mit Firmen und Benutzern arbeiten**

#### **Details der eigenen Druckerei bearbeiten**

**HINWEIS:** Nur für Druckerei-Benutzer mit der Rolle *Administrator*.

Eventuell möchten Sie die Standardfirmeninformationen ändern und zum Beispiel den tatsächlichen Namen Ihrer Firma angeben. Außerdem können Sie die Einstellungen für Softproof PDFs angeben, die durch die Benutzer Ihrer Druckerei heruntergeladen werden können.

- **1** Öffnen Sie das Menü oben links und wählen Sie "Firmen" aus, um die Firmenliste anzuzeigen.
- **2** Wählen Sie die Druckerei aus.

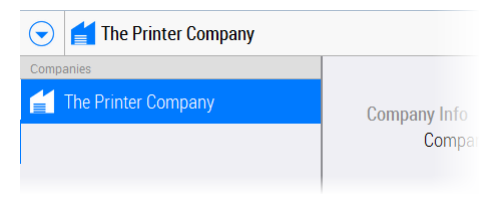

Das ist die Firma mit dem *Fabriksymbol*.

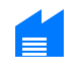

**HINWEIS:** Am Anfang ist die Druckerei die einzige Firma in der Liste.

- **3** Klicken Sie unten rechts auf "Bearbeiten", um das Firmenfenster zu öffnen und bearbeiten Sie Angaben oder fügen Sie Angaben hinzu. Eine Erläuterung der Einstellungen finden Sie unter ["Firmeneinstellungen" auf Seite 57](#page-56-0).
- **4** Klicken Sie auf "Speichern und fortfahren".

#### **Benutzer für die Druckerei anlegen**

**HINWEIS:** Nur für Druckerei-Benutzer mit der Rolle *Administrator*.

Ein Administrator kann weitere Administratoren oder Kundenberater für die Druckerei anlegen.

- **1** Öffnen Sie das Menü oben links und wählen Sie "Firmen" aus, um die Firmenliste anzuzeigen.
- **2** Wählen Sie die Druckerei aus.

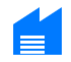

**3** Klicken Sie oben rechts auf "Benutzer anzeigen", um die Liste der Benutzer anzuzeigen.

**HINWEIS:** Zu Beginn ist der WebApproval Administrator der einzige Benutzer in der Liste.

- **4** Klicken Sie auf das Hinzufügen-Symbol unten links, um die Benutzereinstellungen zu öffnen. Eine Erläuterung der Einstellungen finden Sie unter ["Benutzereinstellungen" auf Seite 55](#page-54-0).
- **5** Füllen Sie die Felder unter "Benutzerinfo" aus und wählen Sie eine Benutzerrolle – Administrator oder Kundenberater. Sie können auch die Sprache und Benachrichtigungsoptionen festlegen.
- **6** Klicken Sie auf "Speichern und fortfahren".

Der neue Administrator oder Kundenberater wird der Benutzerliste in alphabetischer Reihenfolge hinzugefügt. Er erhält automatisch eine E-Mail mit der WebApproval URL, in der er zur Teilnahme am Workflow für die Zusammenarbeit aufgefordert wird.

#### **Eine Druckkäuferfirma anlegen**

Voraussetzung: Zunächst ist ein Benutzer mit Kundenberaterrolle anzulegen.

Sie legen Druckkäuferfirmen für Kunden an, mit denen Sie über WebApproval zusammenarbeiten möchten.

- **1** Öffnen Sie das Menü oben links und wählen Sie "Firmen" aus, um die Firmenliste anzuzeigen.
- **2** Klicken Sie auf das Hinzufügen-Symbol unten links in der Liste, um ein neues Firmenfenster zu öffnen.
- **3** Füllen Sie die Angaben für die neue Firma aus. Alle Informationen, die Sie hier eingeben, sind für Benutzer Ihrer Druckerei und der betreffenden Druckkäuferfirma sichtbar. Eine Erläuterung der Einstellungen finden Sie unter ["Firmeneinstellungen" auf Seite 57.](#page-56-0)
- **4** Im Abschnitt "Voreinstellung Benutzerrolle" können Sie Kundenberater, Datenlieferanten und Freigabeberechtigte für diese Firma zuweisen.
	- $\Box$  Druckerei-Kundenberater: Das sind die Kundenberater in Ihrer Druckerei, die diesem Kunden zugeordnet sind.

**HINWEIS:** Alle Benutzer mit Administratorrolle befinden sich ebenfalls in dieser Liste, da sie automatisch Kundenberater sind.

 $\Box$  Benutzer der neuen Firma: Diese Liste ist anfänglich leer. Diese Benutzer können auch später durch den Administrator des Druckkäufers hinzugefügt werden. Sie können die Rolle Datenlieferant oder Freigabeberechtigter oder beide Rollen haben.

**HINWEIS:** Nur für Druckerei-Benutzer mit der Rolle *Administrator* oder *Kundenberater*.

- **5** Klicken Sie auf "Speichern und fortfahren".
- **6** Die neue Druckkäuferfirma wird der Firmenliste hinzugefügt.

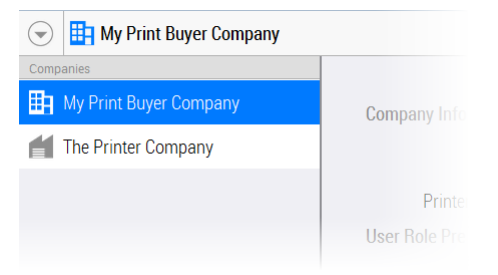

Eine Druckkäuferfirma hat das *Bürogebäudesymbol*:

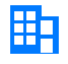

Sie können immer noch zurückgehen und die Firmendetails bearbeiten, oder Sie können mit dem Hinzufügen von Benutzern beginnen.

**7** Wenn Sie möchten, können Sie eine zweite Druckkäuferfirma hinzufügen.

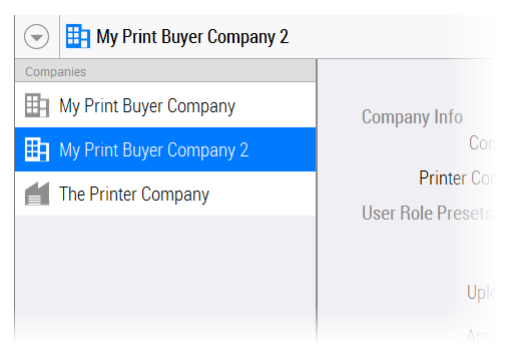

Beachten Sie, dass die Firmen in der Liste alphabetisch angeordnet werden. Die ausgewählte Firma wird auch in der oberen Navigationsleiste angezeigt.

#### **Benutzer für eine Druckkäuferfirma anlegen**

**HINWEIS:** Nur für Druckerei-Benutzer mit der Rolle *Administrator* oder *Kundenberater*.

Ein Druckerei-Administrator muss mindestens einen Benutzer mit der Administratorrolle für die Druckkäuferfirma anlegen. Dies ist der Benutzer, der für die Anwendung in seiner Firma verantwortlich ist. Ein Druckerei-Administrator kann auch Freigabeberechtigte und Datenlieferanten für die Druckkäuferfirma anlegen, aber diese werden im Allgemeinen vom Druckkäufer-Administrator angelegt.

**1** Öffnen Sie das Menü oben links und wählen Sie "Firmen" aus, um die Firmenliste anzuzeigen.

**2** Wählen Sie die Druckkäuferfirma aus.

# 卧

**3** Klicken Sie oben rechts auf "Benutzer anzeigen", um die Liste der Benutzer anzuzeigen.

Diese Liste ist anfänglich leer.

- **4** Klicken Sie auf das Hinzufügen-Symbol unten links in der Liste, um das Benutzerfenster zu öffnen.
- **5** Füllen Sie die Benutzereinstellungen aus. Eine Erläuterung der Einstellungen finden Sie unter ["Benutzereinstellungen" auf Seite 55.](#page-54-0)

**HINWEIS:** Felder mit einem gelben Hintergrund sind für das Anlegen des Benutzers Pflichtfelder, aber Sie sollten auch die anderen Felder ausfüllen.

- **6** Weisen Sie eine oder mehrere Benutzerrollen und eine Benachrichtigungsvoreinstellung zu.
- **7** Klicken Sie auf "Speichern und fortfahren".

Der neue Benutzer wird der Benutzerliste in alphabetischer Reihenfolge hinzugefügt.

Der neue Benutzer erhält automatisch eine E-Mail, sobald der Benutzer angelegt wurde. Diese E-Mail fordert den Benutzer auf, am Workflow für die Zusammenarbeit teilzunehmen und beinhaltet die WebApproval URL.

#### **Benutzer anlegen (Druckkäufer-Administrator)**

Der Druckkäufer-Administrator kann Benutzer für seine Firma anlegen und die Rollen für diese Benutzer auswählen.

**1** Öffnen Sie das Menü oben links und wählen Sie "Meine Firma".

Das Fenster "Firma" wird mit einer Benutzerliste auf der rechten Seite geöffnet.

- **2** Klicken Sie auf das Hinzufügen-Symbol unten links, um die Benutzereinstellungen zu öffnen.
- **3** Füllen Sie die Benutzereinstellungen aus. Eine Erläuterung der Einstellungen finden Sie unter ["Benutzereinstellungen" auf Seite 55.](#page-54-0)

**HINWEIS:** Felder mit einem gelben Hintergrund sind für das Anlegen des Benutzers Pflichtfelder, aber Sie sollten auch die anderen Felder ausfüllen.

**4** Weisen Sie eine oder mehrere Benutzerrollen und eine Benachrichtigungsvoreinstellung zu.

**5** Klicken Sie auf "Speichern und fortfahren".

Der neue Benutzer wird der Benutzerliste in alphabetischer Reihenfolge hinzugefügt.

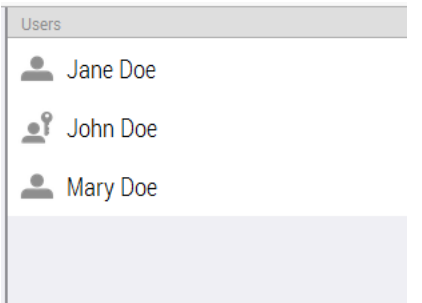

Der neue Benutzer erhält automatisch eine E-Mail, sobald der Benutzer angelegt wurde. Diese E-Mail fordert den Benutzer auf, am Workflow für die Zusammenarbeit teilzunehmen und beinhaltet die WebApproval URL.

#### **Eine Druckkäuferfirma löschen**

- **1** Öffnen Sie das Menü oben links und wählen Sie "Firmen" aus, um die Firmenliste anzuzeigen.
- **2** Wählen Sie die Firma, die Sie löschen möchten, aus und klicken Sie auf das Minussymbol unten links in der Liste.
- **3** Klicken Sie zur Bestätigung auf "Löschen".

**HINWEIS:** Nur für Druckerei-Benutzer mit der Rolle *Administrator*.

# <span id="page-54-1"></span><span id="page-54-0"></span>**Benutzereinstellungen**

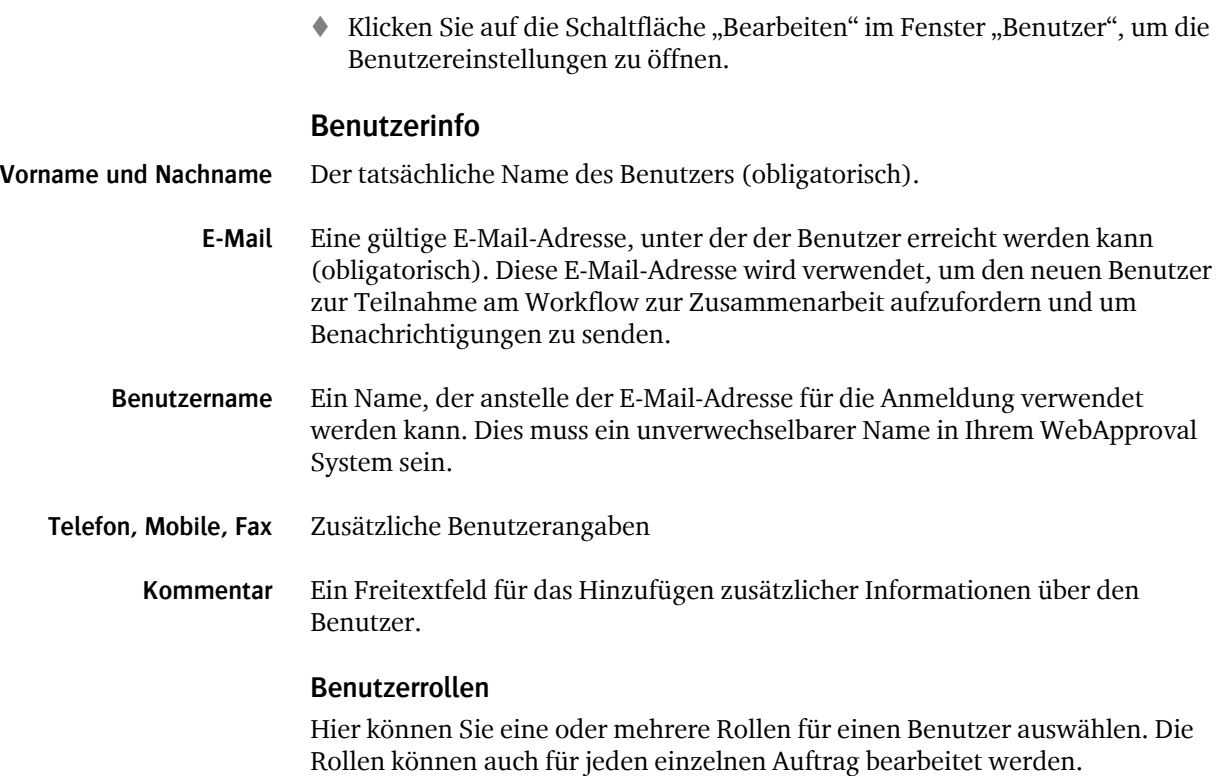

#### **Druckerei-Rollen**

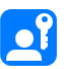

Druckerei-Administrator

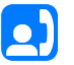

Kundenberater

**Druckkäufer-Rollen**

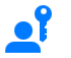

Druckkäufer-Administrator

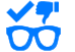

Freigabeberechtigter

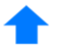

Datenanlieferer

Е

Eine Erläuterung der unterschiedlichen Rollen finden Sie unter ["Benutzerrollen" auf Seite 48.](#page-47-0)

#### **Voreinstellungen**

- **Sprache** Die Sprache der Portaloberfläche und der E-Mail-Benachrichtigungen. Wählen Sie die Sprache, die Sie verwenden möchten, aus der Dropdownliste aus.
- **Einheiten** Die Einheiten für die im Flipbook angezeigten Abmessungen (z. B. Seiteninformationen).
	- $\Box$  Metric (mm)
	- $\Box$  Imperial (in)
- **E-Mail senden** Aktivieren Sie dieses Kontrollkästchen, wenn Sie möchten, dass das System Benachrichtigungs-E-Mails sendet, wenn bestimmte Ereignisse auftreten.

In der Tabelle "E-Mail senden" können Sie Kontrollkästchen aktivieren, in der ersten Spalte, um Benachrichtigungen zu senden, wenn dem Benutzer die Rolle Datenanlieferer zugewiesen wird, in der zweiten Spalte, wenn ihm die Rolle Freigabeberechtigter zugewiesen wurde. Eine dritte Spalte ist für Kundenberater vorgesehen, die eventuell Aufträge hochladen oder genehmigen müssen, für die sie nicht der Kundenberater sind. Die folgenden Ereignisse lösen eine Benachrichtigung aus:

- $\Box$  Erste Seiten bereit zur Überprüfung: eine Benachrichtigung wird gesendet, während die Seiten noch verarbeitet werden und einige Seiten schon überprüft werden können.
- $\Box$  Alle Seiten bereit zur Überprüfung: eine Benachrichtigung wird gesendet, sobald alle Seiten verarbeitet wurden und bereit für die Überprüfung sind.
- $\Box$  Alle Seiten genehmigt: eine Benachrichtigung wird gesendet, sobald alle Seiten eines Auftrags genehmigt wurden.
- $\Box$  Seitenzurückweisung: eine Benachrichtigung wird gesendet, sobald eine Seite zurückgewiesen wird.
- $\Box$  Einladung zum Hochladen: eine Benachrichtigung wird gesendet, wenn ein Auftrag vorbereitet wurde und Datenlieferanten Seiten für diesen Auftrag hochladen können.

**HINWEIS:** Die Benachrichtigungen hängen von der Benutzerrolle ab, die ggf. für jeden einzelnen Auftrag geändert werden kann. Aus diesem Grund wird die Vorgabe der Benachrichtigungen für alle Rollen empfohlen, nicht nur für die vordefinierte Rolle.

## <span id="page-56-1"></span><span id="page-56-0"></span>**Firmeneinstellungen**

Firmeneinstellungen können durch Administratoren bearbeitet werden. Nicht alle Firmeneinstellungen sind für beide Firmenarten (Druckerei und Druckkäuferfirma) verfügbar.

#### **Firmeninformation**

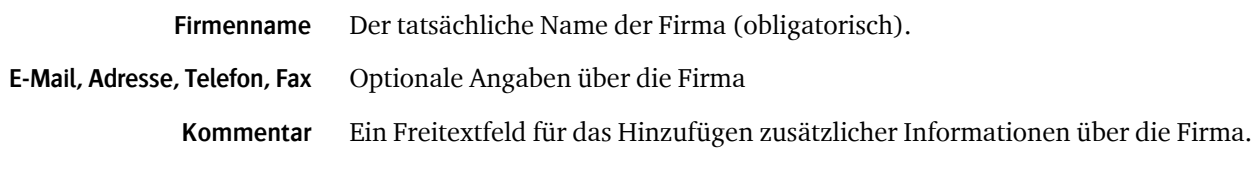

#### **Web Dienste**

Wählen Sie den Dienst aus, den Sie für die Druckkäuferfirma aktivieren möchten:

- WebApproval: Remote-Proofing-Dienst
- $\Box$  PrintSphere: Cloud-Dienst für die Dateiübertragung

**HINWEIS:** Ein Dienst wird nur angezeigt, wenn Sie eine Lizenz dafür haben.

#### **Voreinstellung Benutzerrolle**

Verwenden Sie die beiden Tabellen für die Zuweisung von Kundenberatern zur Druckkäuferfirma oder Datenanlieferer- und Genehmigerrollen zu den Druckkäufer-Benutzern. Dies sind die Rollenvoreinstellungen für alle Aufträge, die für die Druckkäuferfirma erstellt werden. Rollen können für jeden einzelnen Auftrag verändert werden.

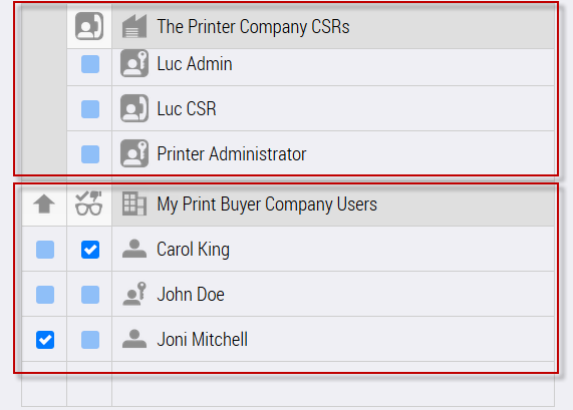

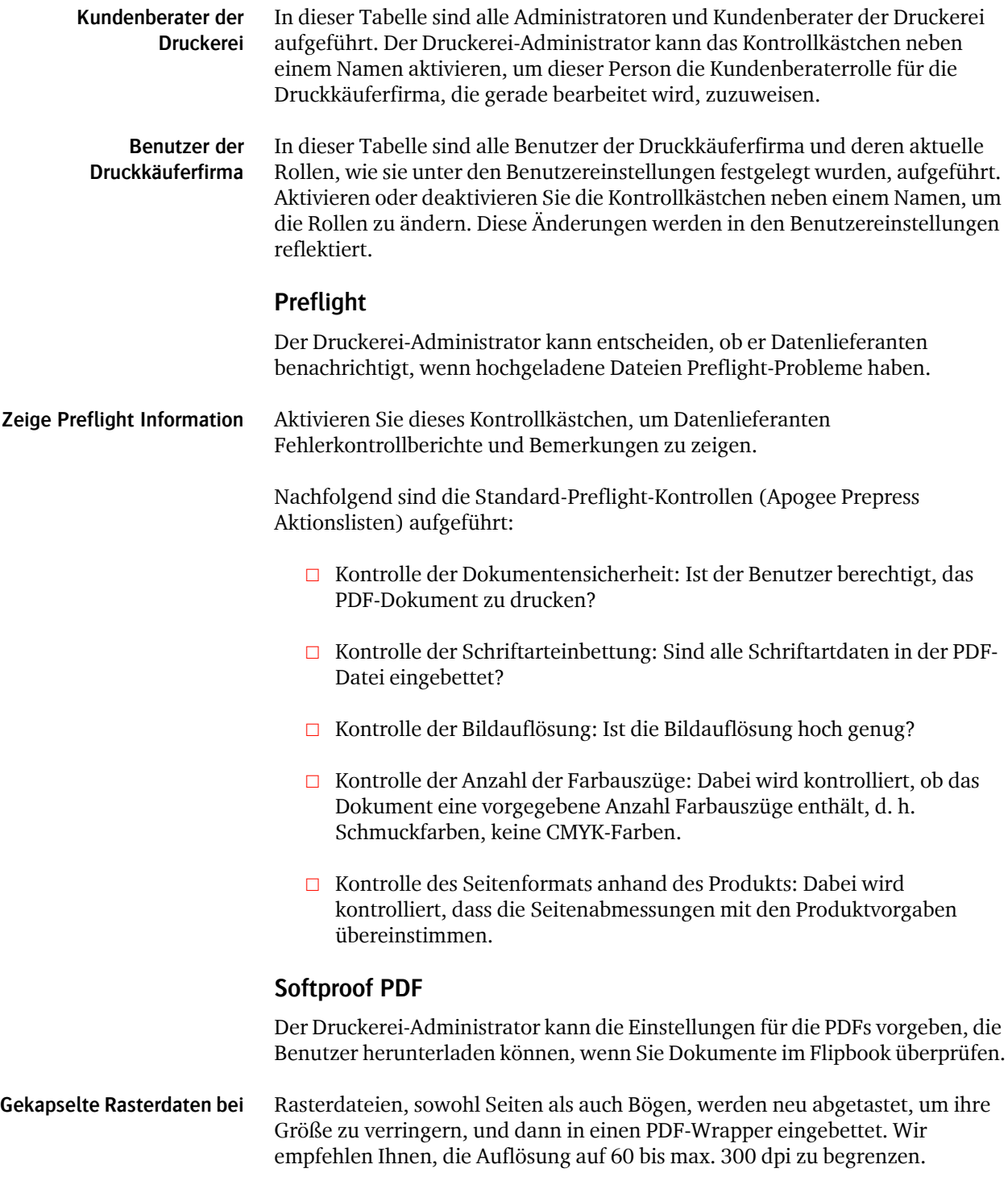

**Komprimierung** ZIP (verlustfrei): Bietet eine verlustfreie Komprimierung und sollte verwendet werden, wenn die "Gerätefarben" wiedergegeben werden oder wenn die Bilder Text und Vektorgrafiken enthalten.

> JPEG-Komprimierungsoptionen (geringere Qualität): Dabei handelt es sich um einen verlustreichen JPEG-Komprimierungstyp mit geringer Qualität, der sich eher für zusammengesetzte Bilder eignet, bei denen der Text nicht so wichtig ist.

**Farbmodell** Sie können den Farbraum der erstellten Dateien auswählen:

Composite (RGB): Die PDF-Datei enthält RGB-Bilder (abhängig von der Option "Farbprofil", s. u.). Der WebApproval Benutzer kann keine Einzelfarbauszüge sehen. Doch dieser Modus bietet unabhängig vom PDF-Ansichtsprogramm eine bessere "Überdrucken"-Voransicht.

Farbprofil einschließen: In Apogee Prepress wird ein zusammengesetztes Bild mit dem ausgewählten Profil als Ziel erstellt, wobei dieses Profil eingeschlossen wird. Dann kann die entfernte Website das Farbmodell des Clientsystems zur Ansicht des Bildes verwenden und die Farben für das Anzeigeprofil ändern. Die Liste zeigt alle RGB-Inhaltsfarbprofile, die für die Taskprozessoren "Normalisieren" oder "Rendern" installiert sind. Wenn die Option deaktiviert ist, wird der sRGB-Farbraum in Apogee Prepress verwendet.

Gerätefarben (CMYK und Schmuckfarben): Die PDF-Datei enthält alle Farbauszüge (Prozessfarben und Schmuckfarben) als Einzelbilder. Der Vorteil besteht darin, dass der WebApproval Benutzer die einzelnen Farbauszüge sehen kann. Dafür ist Adobe Acrobat 6.0 Professional oder neuere Version erforderlich.

# <span id="page-59-0"></span>**Voreinstellungen**

**HINWEIS:** Nur für Druckerei-Benutzer mit der Rolle *Administrator*.

♦ Öffnen Sie das Hauptmenü oben links und wählen Sie "Voreinstellungen". Klicken Sie auf "Bearbeiten", um die Einstellungen zu ändern.

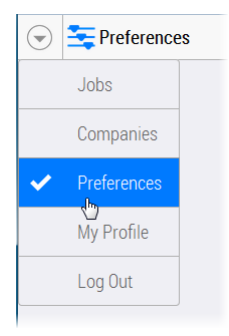

#### **Servicename** Das ist der Name der oben am Anmeldedialogfeld angezeigt wird.

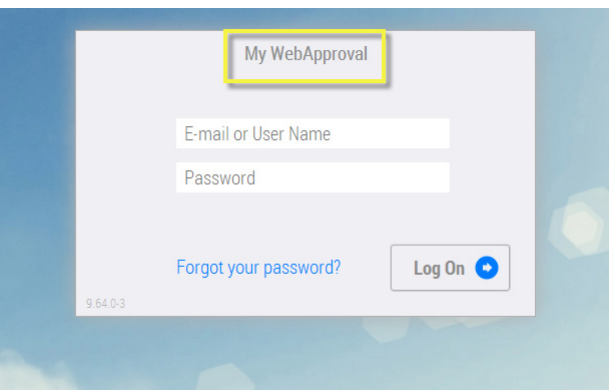

- **E-Mail Kopfzeile** Das ist Kopfzeile, die Sie E-Mails hinzufügen können, welche durch das WebApproval System gesendet werden. Der benutzerdefinierte Text wird vor die Begrüßung eingefügt. Im Bearbeitungsmodus wird ein WYSIWYG-HTML-Editor für die Erstellung des Textes angezeigt.
- **E-Mail Fußzeile** Dies ist die Fußzeile, die Sie E-Mails hinzufügen können, welche vom WebApproval System gesendet werden, z. B. eine abschließenden Floskel in einer oder mehreren Sprachen und der Name der Absenderorganisation. Im Bearbeitungsmodus wird ein WYSIWYG-HTML-Editor für die Erstellung des Textes angezeigt.

**Benachrichtigungstandards** Dies sind die Standardeinstellungen für das WebApproval System zum Senden von E-Mails an Datenlieferanten, Freigabeberechtigte und Kundenberater. Weitere Informationen finden Sie unter ["Benutzereinstellungen" auf Seite 55](#page-54-0). **Service Nachricht** Geben Sie einen Text ein und wählen Sie eine Hintergrundfarbe für eine Nachricht, die Sie jedes Mal anzeigen möchten, wenn sich ein Benutzer anmeldet. Die Nachricht wird unten rechts im Browserfenster angezeigt. Die Nachricht verschwindet von allein nach fünf Sekunden, oder der Benutzer kann auf die Nachricht klicken, um sie sofort zu verbergen. **Online-Hilfe** Das sind die URLs, unter denen die Benutzerdokumentation gespeichert ist.  $\Box$  Hilfe URL: Der Link zur vollständigen Benutzerdokumentation, die Benutzer öffnen können, indem sie "Online Hilfe" im Zahnradmenü anklicken. Sie können die URL bearbeiten, um auf Ihre eigene Benutzerdokumentation zu zeigen. Wenn Sie diese URL bearbeiten, können Sie die Variablen <product-version> und <language-code> in Ihrer eigenen URL verwenden. **Preflight Hilfe URL: Ein dynamischer Link, den Benutzer durch Anklicken** von Preflight-Benachrichtigungen öffnen können. Diese Links bieten über die Preflight-ID weitere Informationen über den speziellen Preflight-Fehler oder die Warnmeldung. Wenn Sie diese URL bearbeiten, können Sie die Variablen <product-version>, <language-code> und <preflight-id> in Ihrer eigenen URL verwenden. Klicken Sie auf "Standard wiederherstellen", wenn Sie zu den anfänglichen Links zurückkehren möchten, wo die offizielle Dokumentation gehostet ist. **Anmeldebildschirm** In diesem Bereich können Sie wählen, ob im Anmeldebildschirm ein Hintergrund angezeigt werden soll. Ein anderer Hintergrund kann jeweils vorgegeben werden, wenn das Browserfenster auf Hoch- oder Querformat umschaltet. Wenn Sie das Kontrollkästchen "Benutze Bildschirmhintergründe" nicht aktivieren, ist der Anmeldebildschirm grau. Klicken Sie auf "Datei ersetzen...", um ein neues Bildschirmhintergrundbild für die Hoch- und Querformate hochzuladen.

# <span id="page-62-0"></span>**ANHANG**

# <span id="page-62-1"></span>**A Symbole und Tastenkombinationen**

Dieser Abschnitt enthält eine Übersicht über die in WebApproval verwendeten Symbole.

#### **Aktionsbereich**

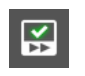

#### **Schnellfreigabe**

Genehmigt die aktuelle Einzel- oder Doppelseite ohne die Anzeige eines Bestätigungsfensters und bringt Sie zur nächsten Seite des Dokuments, die auf die Genehmigung wartet.

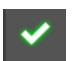

#### Genehmigen

Zeigt ein Bestätigungsfenster an, in dem Sie die Genehmigung der linken oder rechten Seite oder der Doppelseite bestätigen oder abbrechen können.

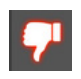

#### Zurückweisen

Zeigt ein Bestätigungsfenster an, in dem Sie die Zurückweisung der aktuellen Seite oder Doppelseite bestätigen oder abbrechen können. Bei einer Zurückweisung müssen Sie einen Grund in das Kommentarfeld eingeben.

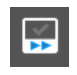

#### Nächste freigeben

Wenn die aktuelle Einzel- oder Doppelseite genehmigt oder zurückgewiesen wurde, bringt Sie diese Schaltfläche zur nächsten Seite des Dokuments, die auf die Genehmigung wartet.

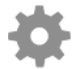

Zahnradmenü

#### **Seitenstatus**

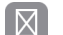

Leere Seite

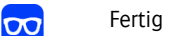

Fertig zur Überprüfung

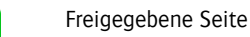

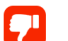

Zurückgewiesene Seite

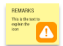

Seite mit Preflight-Problemen

#### **Seitenminiaturstatus**

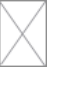

Leere Seite

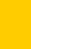

Seite wird gerade verarbeitet

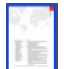

Fertig zur Überprüfung (blauer Rand)

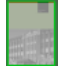

Freigegebene Seite (grüner Rand)

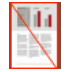

Zugewiesene Seite (roter Rand)

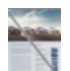

Die Seite wurde in einer anderen Version zurückgewiesen, hat aber keinen versionsspezifischen Inhalt (durchgezogene diagonale Linie und grauer Rand).

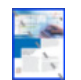

Die Seite wurde in einer anderen Version zurückgewiesen, hat aber einen versionsspezifischen Inhalt (gestrichelte diagonale Linie und blauer Rand).

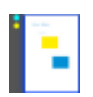

Farbfelder am linken Rand zeigen an, dass auf dieser speziellen Seite Schmuckfarben verwendet werden. Auch CMYK wird angezeigt, wenn nicht alle vier Prozessfarben verwendet werden. Wählen Sie "Zeige Seiten Information", um diese Farbfelder anzuzeigen.

#### **Auftragssymbole**

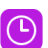

Warnsymbol: Der Abgabetermin des Auftrags steht kurz bevor oder wurde schon überschritten.

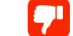

Warnsymbol: Der Auftrag beinhaltet zurückgewiesene Seiten.

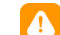

 $\mathcal{L}$ 

Der Auftrag hat Preflight-Probleme.

Öffnet den Auftragsinformationsbereich.

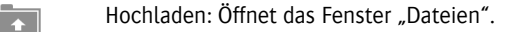

#### Fenster "Dateien"

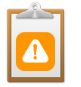

Die hochgeladene Datei hat Preflight-Probleme; durch Anklicken wird der Fehlerkontrollbericht geöffnet.

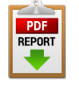

Durch Anklicken wird ein ausführlicher Fehlerkontrollbericht im PDF-Format geöffnet (nur Druckereibenutzer).

#### **Druckerei-Rollen**

Diese Symbole identifizieren die unterschiedlichen Rollen der Druckereibenutzer im Fenster "Benutzer".

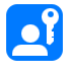

Druckerei-Administrator

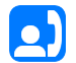

Kundenberater

#### **Druckkäufer-Rollen**

Diese Symbole identifizieren die unterschiedlichen Rollen der Druckkäuferbenutzer im Fenster "Benutzer".

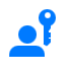

Druckkäufer-Administrator

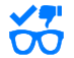

Freigabeberechtigter

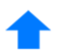

Datenanlieferer

#### **Benutzersymbole**

Diese Symbole identifizieren die unterschiedlichen Benutzerarten im Fenster "Benutzer".

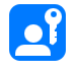

Druckerei-Administrator

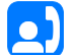

Druckerei-Kundenberater

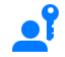

Druckkäufer-Benutzer mit Administratorrolle

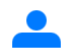

Druckkäufer-Benutzer mit Rolle Datenanlieferer oder Freigabeberechtigter oder mit beiden Rollen

#### Tastenkombinationen - Fenster "Aufträge"

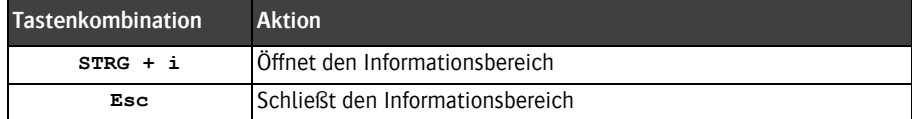

#### **Tastenkombinationen – Flipbook- und Zoom-Ansicht**

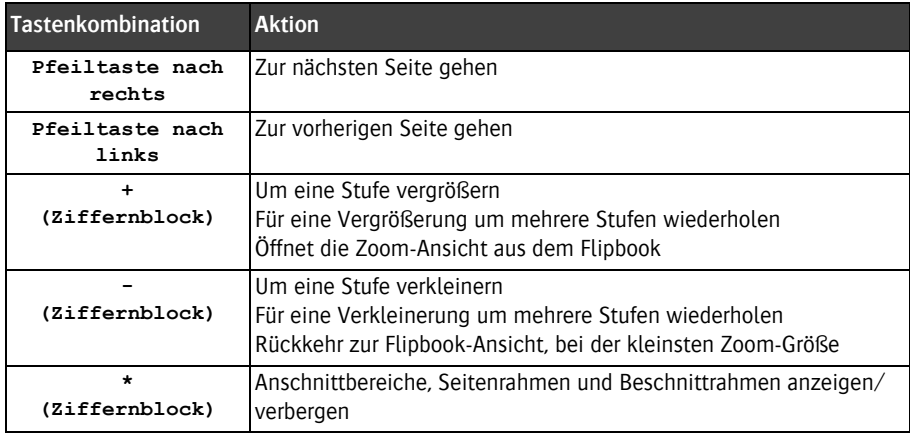

E

Herausgegeben von Agfa Graphics N.V., Belgien. Dokumentversion 10.0.2

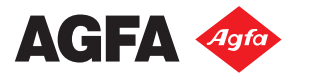